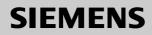

Be inspired

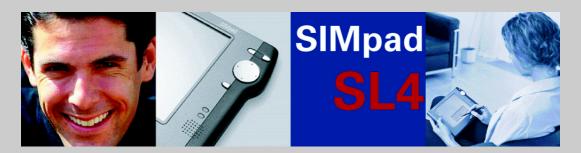

**User Manual** and safety precautions  $\triangle$ 

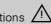

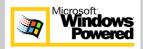

# **General Information**

## **Safety Precautions**

|   | Please use only SIMpad brand accessories. Any damage caused to the device which is the result of using third-party accessories invalidates any warranty claims.<br>Do not open the device.<br>If the LCD screen of the device is damaged (the glass is broken for example), avoid contact between any liquid which might escape and your skin, mucous membrane (eye, mouth) or foodstuffs and do not breathe in any gas which might escape. Wash off any affected areas of your body or clothing with copious quantities of soap and water. |
|---|----------------------------------------------------------------------------------------------------|
|   | Only use the stylus supplied for touching the screen. Other instruments such as a ballpoint pen for example, can damage the screen.                                                                                                    |
|   | This unit has a built-in lithium-ion battery which should be used only as instructed and changed only by Siemens $^{\ensuremath{\mathbb{R}}}$ service personnel.                                                                                                    |
|   | Use only the supplied AC/DC adapter.<br>When the adapter is plugged into the power socket it must be free from<br>obstructions. The adapter must not be covered during operation. Do not<br>place the adapter on any surface which can be damaged by heat.<br>The SIMpad is disconnected from the power source by unplugging the<br>AC/DC adapter. Make sure that the AC power socket is freely accessible.                                                                                                    |
|   | Medical equipment such as pacemakers or hearing aids may be affected by the radio connection to the base station.<br>Do not look into the infrared interface when it is activated.                                                                                                    |
| * | Do not use the device in damp conditions. Do not subject it to water or rain.                                                                                                    |
|   | Avoid direct sunlight!<br>Only store at temperatures between -5 °C and 55 °C.<br>Only switch on at temperatures between 5 °C and 40 °C.<br>If you wish to operate the device after bringing it in from a cold environment,<br>condensation can occur. Wait until the device temperature has been<br>equalised and it is absolutely dry before putting it into operation.                                                                                                    |
|   | If you are in a country where there is a legal obligation for collection and disposal by a specialised dealer, dispose of the device there. Even if you are not in such a country, dispose of the device separately from other domestic waste.                                                                                                    |

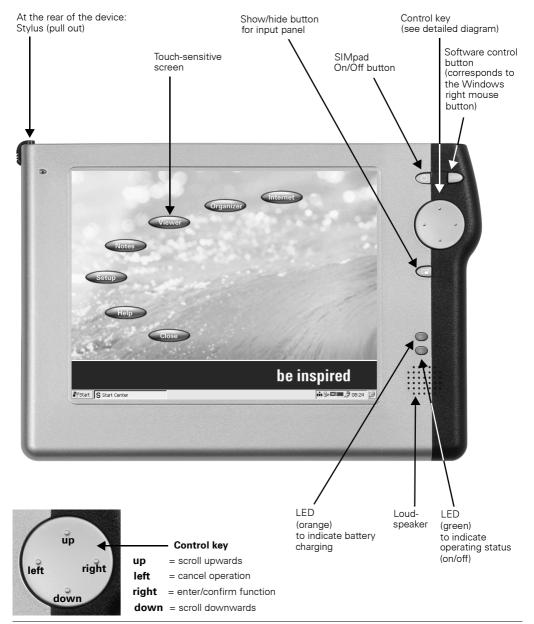

## **Front View with Controls**

# Rear view with connections

| 0 | Serial interface or audio headphones interface. Suitable for connecting modems or for direct connection to a PC.                                                                          |
|---|----------------------------------------------------------------------------------------------------|
| 0 | USB interface to synchronize with a PC.                                                                                                    |
| 8 | IrDA infrared interface. Suitable for connection to a printer or to a modem-capable phone for internet connections. Printer or mobile phone must also be equipped with an IrDA interface. |
| 4 | Slot for smartcards.                                                                                                    |
| 6 | PC Card release button.                                                                                                    |
| 6 | PC Card slot.                                                                                                    |
| 0 | AC/DC adapter connection (12 V). Use the supplied AC/DC adapter to connect the device to AC power.                                                                                        |
| 8 | Stylus storage slot.                                                                                                    |
|   |                                                                                                    |

## Dear Customer,

Your views are important to us and we want to hear them!

Please take a few moments to complete our Internet questionnaire:

#### http://www.siemens.com/customersurvey

All participants will have the chance to win in one of our regular prize draws.

# Thank you very much.

| General Information<br>Safety Precautions<br>Front View with Controls<br>Rear view with connections                                                                                                    | 2<br>3                                             |
|----------------------------------------------------------------------------------------------------|----------------------------------------------------|
| Getting started<br>Your new communication centre<br>What's in the box?<br>Optional accessories                                                                                                    | 7<br>8<br>8                                        |
| Getting started<br>Switching SIMpad on for the first time<br>Basic settings after SIMpad is switched on for the first time<br>Notes on Switching On/Off<br>Notes on battery<br>Notes on the stylus<br>Data storage<br>Using a PC card                                      | 9<br>10<br>13<br>14<br>14<br>15                    |
| The Start Center                                                                                                    |                                                    |
| Working with Windows CE.net<br>Desktop                                                                                                    | 19<br>21<br>23<br>24<br>28<br>28<br>29<br>35<br>36 |
| Setting up and configuring network and internet connections<br>Connecting SIMpad to HomeRF gateway<br>Connecting SIMpad to WLAN (802.11b)<br>Connecting SIMpad via mobile radio (GSM, GPRS or HSCSD                                                                        | 39<br>43                                           |
| Accessing the World Wide Web<br>Basic information<br>Starting Internet Explorer.<br>Entering internet addresses<br>Navigating web pages<br>Using the browser navigation aids<br>Creating and managing favourites<br>Setting the homepage, search page and various options. | 52<br>53<br>54<br>54<br>55<br>56                   |

| Sending and receiving e-mails<br>Starting the Inbox<br>Creating a new e-mail account<br>Receiving e-mails<br>Replying to/forwarding e-mails<br>Sending e-mails<br>Creating e-mails | 58<br>60<br>62<br>63<br>63 |
|----------------------------------------------------------------------------------------------------|----------------------------|
| Important configurations                                                                                                    | 66<br>68                   |
| Selecting sounds for events<br>Memory management<br>Displaying the battery capacity<br>Setting the loudspeaker volume and screen brightness<br>Displaying device information       | . 70<br>. 71<br>. 72       |
| Applications on your SIMpad                                                                                                    | 74                         |
| WordPad<br>Windows Messenger for CE                                                                                                    |                            |
| Windows Media Player                                                                                                    | . 76                       |
| Remote Desktop Connection<br>Terminal emulator                                                                                                    |                            |
| Westtek" ClearVue Office Viewer                                                                                                    |                            |
| Odyssey" Pocket On-Schedule                                                                                                    | . 79                       |
| Ansyr" PDF Viewer<br>Citrix" ICA CE Client                                                                                                    |                            |
| Installing additional software                                                                                                    |                            |
| Device software updates                                                                                                    |                            |
| Connecting with other devices                                                                                                    |                            |
| Data connection with a PC using Microsoft ActiveSync                                                                                                    |                            |
| Connecting to your printer<br>Authenticated data connections with a smartcard                                                                                                    |                            |
| Appendix                                                                                                    |                            |
| Troubleshooting                                                                                                    |                            |
| Maintenance and Care                                                                                                    |                            |
| Usage and cleaning instructions<br>Technical data                                                                                                    |                            |
| Service (Customer Care)                                                                                                    | . 94                       |
| Extract from the original declaration                                                                                                    | . 95                       |
| Warranty                                                                                                    | 96                         |

# **Getting started**

Congratulations on purchasing a  ${\bf SIMpad}~{\bf SL4}$  (simply called  ${\bf SIMpad}$  in this manual).

Your SIMpad belongs to a new class of device known as Web pad. The touch-sensitive screen provides users with a significantly better information display than that offered by current mobile devices (palmtops, PocketPCs or cell phones). This makes working easier and turns use into a real experience.

## Your new communication centre

The SIMpad can be used:

- as a mobile thin client for server applications,
- as a mobile terminal for browser-based applications or
- in off-line mode with special Windows<sup>®</sup> CE.net applications.

Using the SIMpad, you can carry out paperless processes on the move without changing media, saving you both time and effort.

In a total cost of ownership analysis (TCO) the SIMpad is shown to be considerably cheaper than a notebook and offers unique functions such as instant-on. This function means that the SIMpad is available immediately after being switched on.

## What's in the box?

The package contains:

- A SIMpad
- Three styluses, one of which is in the stylus storage slot
- An AC/DC adapter with mains cable
- A serial PC connection cable
- User Manual

## **Optional accessories**

You can always find the current selection of optional accessories and SIMpad applications at the following portal:

http://www.my-siemens.com/simpad

# **Getting started**

Before operating your SIMpad for the first time, it is vital that you read the **Safety Precautions** on Page 2!

## Switching SIMpad on for the first time

**Before switching the SIMpad on for the first time** its batteries must be charged for at least **one hour** by connecting the SIMpad to the mains. Charging begins when the AC/DC adapter is connected to both the SIMpad and power socket. Leave the SIMpad connected to the mains during setup.

#### Connecting to the power supply

Use the power adapter supplied. The small plug is plugged into the appropriate socket at the back of the device (indicated by arrow).

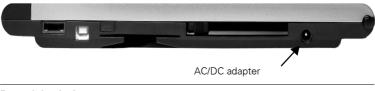

Rear of the device

#### Activating SIMpad

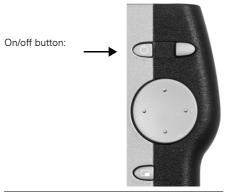

#### On/off button

To switch on your SIMpad, press the <u>button</u> button on the right of the screen above the control key. If the screen remains dark press the <u>button</u> button again.

After your SIMpad is switched on for the first time, a checker board screen is displayed for a few seconds.

## Basic settings after SIMpad is switched on for the first time

A welcome screen is displayed after your SIMpad is first switched on. Follow the instructions on the screen. Subsequently, a number of important basic settings such as calibration, owner properties and date and time are requested.

#### Calibrating the screen

After turning the device on, you are asked to calibrate the screen. Calibration is necessary to allow the touch-sensitive screen to react correctly to the pressure point.

Only use the stylus supplied for touching the screen. Make sure that you do not touch the screen with anything with your hands during operation!

More information about using the stylus can be found in Chapter "Notes on the stylus" on Page 14.

Tap with the stylus precisely in the centre of the displayed cross. Hold the stylus in this position for about 1 second. The cross is moved to another position. Tap in the centre of the cross again. Repeat the process until calibration is completed.

#### **Owner properties**

The *Owner properties* dialog box appears in which you can enter your personal data.

| Owner Properties                | ? OK 🗙            |
|---------------------------------|-------------------|
| Identification Notes Network ID |                   |
| Na <u>m</u> e:                  | At Power On       |
| Company:                        |                   |
| Address:                        | Area code: Phone: |
|                                 | Home:             |

Dialog box Owner properties, Tab Identification

Enter name, company, address etc. in the fields provided. If you do not know what to enter in a field, leave the field blank.

To enter data, first tap the required field. Then tap the required character on the input panel.

Use 🔄 (top right on the input panel) to delete any incorrectly entered characters (see Page 28).

If you want to register your SIMpad on a Microsoft Network, enter your user name, password and domain under the *Network ID* tab.

To end the process, tap the top right of the dialog box OK.

#### Entering the date and time

The *Date/Time properties* dialog box appears. You can enter the date, time and time zone. You can also activate the automatic clock adjustment feature.

| Date/Time Properties                                                                                                    | ? OK ×                                                 |
|----------------------------------------------------------------------------------------------------|--------------------------------------------------------|
| Date/Time                                                                                                    |                                                        |
| ✓ June 2002                                                                                                    | Current Time                                           |
| S         M         T         W         T         F         S           26         27         28         29         30         31         1           2         3         4         5         6         7         8           9         10         11         12         13         14         15 | Time Zone<br>(GMT+01:00) Amsterdam, Berlin, Bern, Rome |
| 161718192021222324252627282930123456                                                                                                    | Automatically adjust clock for daylight saving         |

Dialog box Date/Time Properties

In the *Timezone* field you can choose from the drop-down list of time zones.

Then tap with the stylus on the year. Now use the displayed keys  $\blacksquare$  and  $\blacksquare$  to select the year. To set the current month, tap the month and choose the current month from the displayed list. After you have selected the month, tap the current date.

Tap in the field for the current time on the three areas for hours, minutes and seconds. When an area is highlighted in blue you can enter a new value. Do this by tapping the number keys of the input panel.

If you check the box next to *Automatically adjust clock for daylight saving changes*, the clock automatically changes in spring to daylight saving time and in autumn to standard time.

Tap **OK** to save the entry.

Subsequently, the **Start Center** is displayed on the screen (see Page 17 for details).

## Notes on Switching On/Off

When the screen is dark, press the <u>user</u> button (on/off) on the right next to the screen and above the control key. SIMpad is ready for operation immediately after activation. The screen shows the user interface as it was when you last switched the device off.

To switch off SIMpad, press

While on, if SIMpad has not been used for a time, it switches off automatically to save power. If there is a power supply (AC power or if the battery is sufficiently charged) no data is lost when the device switches off automatically (see "Notes on battery" on Page 14).

To switch back on again, press the button

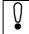

An existing Internet connection is not disconnected if you switch off SIMpad during a dial-up connection.

#### **Reset function**

Should the system "get stuck" (evident from the fact that input is no longer possible), you can perform a software reset. Tap on *Start*  $\rightarrow$  *Programs*  $\rightarrow$  *Tools*  $\rightarrow$  *Software Reset* and in the following dialog box tap on *Yes*.

If the fault does not clear, you can perform a manual reset. On the underside of the device you will find a small hole marked RESET. Press the button in this hole using the stylus. SIMpad is restarted. If a simple reset does not clear the fault, please refer to "Troubleshooting," see Page 89.

After a reset you are requested to enter the date and time again.

#### Notes on battery

When the SIMpad is AC-powered, there is no load on the built-in battery. If it is not at full capacity, it is charged automatically.

If the battery is fully discharged, **charging takes about 2.5 hours**. You can see that the device is charging when the orange LED on the right side of the screen is lit.

As soon as you use SIMpad without a connection to AC power it draws its power from the battery. When the battery is fully charged you can use SIMpad for up to 7 hours without connecting it to AC power (depending on communication with other devices and on the screen brightness set). You should therefore minimize the screen brightness as far as possible (see Page 72 for adjusting brightness).

When the charge capacity of the battery drops below 20% an appropriate warning is displayed on the screen. When the charge capacity drops below 10% you should recharge the device.

When SIMpad is switched off and not connected to AC power, your data is retained for around **10 days** with a fully charged battery.

Consider backing up your important data in the IPSM folder (see Page 15), storing it on your memory card (PC card) or transferring it to a PC (see Page 85) if you are not going to use SIMpad for an extended period of time and it is not connected to AC power. **Otherwise your data will be lost.** 

## Notes on the stylus

The screen is touch-sensitive. The stylus supplied in the device is designed to be used to touch the screen.

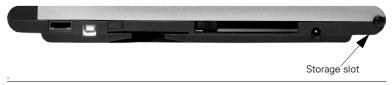

#### Rear of device with slot for stylus

Keep the stylus in the storage slot on the left-hand side of the device.

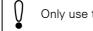

Only use the stylus supplied for touching the screen.

## Data storage

You can save important data such as WordPad documents to the persistent IPSM folder, to ensure permanent storage. This is important when the device is not being used for several days and the batteries become empty. The data in the persistent IPSM folder is saved even if the power fails because the batteries are empty.

You will find the persistent IPSM folder in the *Desktop folder* (see Page 15).

Following a factory reset (see Page 89) the data in the IPSM folder is deleted too.

The amount of data that can be stored in the IPSM folder is limited to five MB. If you want to store large quantities of information for longer periods of time, you can transfer it to a PC (see Page 85) or store it on a PC card.

## Using a PC card

You can use different PC cards, such as memory cards or communication cards.

Depending on the PC card it may be necessary to install the appropriate driver on the device. You can download this from the internet, copy it to your PC and then using ActiveSync (see Page 85) install it on your SIMpad.

The PC card slot is on the rear of the device .

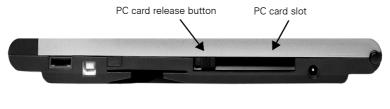

#### Rear of the device

Insert the card into the designated slot (see diagram), until it clicks. If applicable, ensure that the coloured side is upper most. In battery mode the following dialog box will appear.

| PC card detected ×                                                                                                    |
|----------------------------------------------------------------------------------------------------|
| WARNING: Battery power may not be sufficient to run your PC card. Some PC cards, such<br>as modem cards, require AC power. |
| Do you want to use this PC card on battery power?                                                                          |
| Yes <u>N</u> o                                                                                                    |

Dialog box PC card detected

Tap on *Yes*, if you want to use the PC card with battery power. To release the card, press the button next to the card.

# **The Start Center**

The most important SIMpad functions can be reached easily via the **Start Center**.

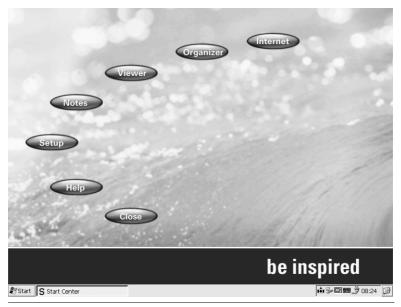

#### The Start Center

**Start Center** is started automatically when SIMpad is first switched on and also when the operating system is restarted.

The **Start Center** contains buttons for various functions. Tap the relevant button to start a particular function. For a number of functions the Internet connection is established. In such cases, tap *Connect* in the dialog box subsequently displayed.

The **Start Center** is a program that runs under Windows CE.net. Read the Section "Working with Windows CE.net" on Page 19, to familiarize yourself with the basics of Windows CE.net.

## **Start Center buttons**

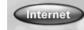

#### Internet

Establishes the Internet connection, starts Microsoft Internet Explorer (see Page 53) and opens your default Homepage.

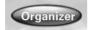

#### Organizer

Opens Odyssey<sup>®</sup> Pocket On-Schedule through which you can start applications, contacts, calendar, tasks, notes, diary, info centre, e-mail, pocket calculator and phone logs (see Page 79).

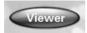

#### Viewer

Opens a dialog box through which you can start Westtek<sup>®</sup> Office Viewer programs ClearVue Document, ClearVue Worksheet, ClearVue Presentation and ClearVue Image (see Page 77).

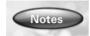

#### Notes

Starts Microsoft WordPad, a text editor (see Page 74).

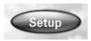

#### Setup

Opens the control panel through which you can access the most important settings (see Page 65).

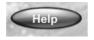

#### Help

Opens the integrated help system (see Page 37).

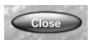

#### Close

Closes the **Start Center** and opens the desktop (see Page 19).

On the desktop (see Page 19) you will find an icon which allows you to open the **Start Center** at any point.

# Working with Windows CE.net

 ${\rm Microsoft}^{\circledast}$  Windows CE.net is the preinstalled operating system on SIMpad. The operating system is the basis for all programs which run on SIMpad.

## Desktop

The desktop is the basis for the user interface for Windows CE.net.

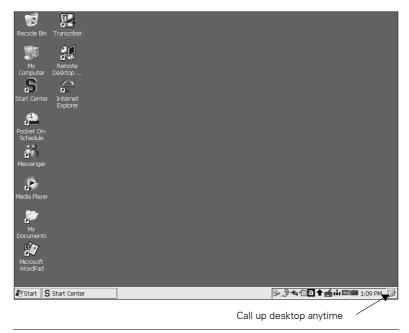

#### Desktop

You can call up the desktop (minimize all windows) at any time by tapping on the taskbar at the bottom right of the screen.

You can customize the desktop by adding other short-cuts (see Page 37).

#### Icons on the desktop

By default, the desktop shows the following **icons** which you can **double tap** with the stylus to launch the applications.

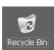

#### Recycle Bin

Shows a list of deleted documents. You can recover documents deleted by mistake. You can empty the entire recycle bin to permanently delete old files and create more space.

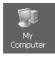

#### My Computer

Shows an overview with folders. You can open various folders and create new ones. This icon allows you to organize your filing system.

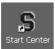

#### Start Center

Calls the **Start Center** giving you easy access to the main functions (see Page 18).

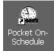

#### Pocket On-Schedule

Opens Odyssey<sup>®</sup> Pocket On-Schedule through which you can start applications, contacts, calendar, tasks, notes, diary, info centre, e-mail, pocket calculator and phone logs (see Page 79).

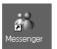

#### Messenger

Opens Windows Messenger for CE (see Page 76) for chatting with colleagues and friends.

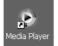

#### Media Player

Opens Windows Media Player (see Page 76) for playing back audio and video files.

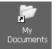

#### **My Documents**

Displays the folders intended for storing private data, e.g. letters.

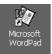

#### Microsoft WordPad

Opens the text editor. This allows you to write letters for example (see Page 74).

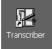

#### Transcriber

Activates Microsoft Transcriber, the handwriting recognition program which allows you to write directly on the screen (see Page 29).

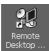

#### **Remote Desktop Connection**

You can use the Remote Desktop Connection (see Page 77) to register with a Windows terminal server.

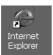

#### Internet Explorer

Opens the preinstalled web browser. This allows you to display web pages (see Page 53).

## Taskbar

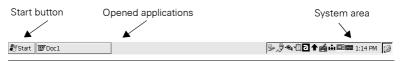

Taskbar

The taskbar is located **at the bottom of the screen**. If it is not visible, touch the screen with the stylus and drag the stylus to the bottom edge of the screen.

The taskbar consists of the following areas:

#### Start Button (on the left)

Use this button to display a pop-up menu. You use this to start programs and documents and other settings on SIMpad.

#### Buttons for opened applications (centre)

A button is shown for each open application at the centre area of the taskbar. If for example you have started Internet Explorer and WordPad a button is shown for each of these programs. By tapping the relevant button you activate the corresponding window.

#### System area (on the right)

This area displays small icons and the current time of day. The small icons stand for system programs which are currently running. For example: by tapping **w** you can show or enlarge the input panel. **Double** tapping the clock calls up a dialog box showing a calendar with the current date. You can use this window to set a new time and date.

### **Task Manager**

Using Task Manager you can switch between open applications (Tasks) or close applications if they are no longer responding.

To open the task manager, press the button (right mouse key) and at the same time tap the taskbar using the stylus. In the following dropdown menu tap on Task Manager. The Task Manager dialog box is displayed.

| Task Manager                   |
|--------------------------------|
| Active Tasks:                  |
| Inbox<br>BackGammon<br>Primer2 |
| Switch To End Task Cancel      |

Dialog box Task Manager

Tap on the required application (task) in the list.

- to close this application, tap on *End Task*.
- to switch to this application, tap on *Switch To*.

#### 🗁 ClearVue . Document Viewer Communication 💐 Image Viewer . DICA CE Client ۲ A Presentation Viewer Worksheet Viewer C Tools K Command Prompt 🛅 Programs 🖉 Internet Explorer 👷 Favorites Media Player Cocuments 🔏 Messenger 🚱 Settings 117 Microsoft WordPad Help R. PDF viewer @ <u>R</u>un... 💭 Pocket On-Schedule Suspend 🔽 Transcriber Start Windows Explorer

## Starting programs from the start menu

Starting programs from the start menu

On the taskbar, tap Start with the stylus.

If *Start* is not visible, touch the screen with the stylus and drag the stylus down to the bottom edge of the screen.

The start menu pops up. Tap *Programs*. A submenu is displayed. Tap a program or a program folder. Program folders are identified by pe and an arrow on the right hand side. Tapping a program folder causes a further submenu to pop up.

#### Switching off SIMpad via the start menu

Tap Start  $\rightarrow$  Suspend.

To switch back on, press

## Windows and dialog boxes

| <u>F</u> ile <u>E</u> dit | <u>V</u> iew <u>G</u> o | F <u>a</u> vorites |         | ) ×.       |               |         |                   |            |                  | <b>N</b> ? | × |
|---------------------------|-------------------------|--------------------|---------|------------|---------------|---------|-------------------|------------|------------------|------------|---|
| Address My                | Computer                |                    |         |            |               |         |                   |            |                  |            | ~ |
| ۲                         |                         |                    |         | $\bigcirc$ | $\bigcirc$    |         | $\bigcirc$        | $\bigcirc$ | P                |            |   |
| Databases                 | IPSM                    | My<br>Documents    | Network | profiles   | Program Files | Release | Temp              | Windows    | Control<br>Panel |            |   |
|                           |                         |                    |         |            |               |         |                   |            |                  |            |   |
|                           |                         |                    |         |            |               |         |                   |            |                  |            |   |
|                           |                         |                    |         |            |               |         |                   |            |                  |            |   |
|                           |                         |                    |         |            |               |         |                   |            |                  |            |   |
|                           |                         |                    |         |            |               |         |                   |            |                  |            |   |
|                           |                         |                    |         |            |               |         |                   |            |                  |            |   |
|                           |                         |                    |         |            |               |         |                   |            |                  |            |   |
|                           |                         |                    |         |            |               |         |                   |            |                  |            |   |
|                           |                         |                    |         |            |               |         |                   |            |                  |            |   |
|                           |                         |                    |         |            |               |         |                   |            |                  |            |   |
|                           |                         |                    |         |            |               |         |                   |            |                  |            |   |
| 🎝 Start 🚽                 | My Compute              | er                 |         |            |               |         | <b>ابھ ۋر خ</b> ا | 121        | 1:2              | 1 PM       | G |

#### Window: from Windows Explorer (see Page 36)

| Options                                                                     | ОК 🗙 |
|-----------------------------------------------------------------------------|------|
| View                                                                        |      |
| Hidden Files:                                                               |      |
| Show all files                                                              |      |
| Hide hidden files and files with the following<br>extensions: .DLL and .CPL |      |
| Hide file extensions                                                        |      |

#### Dialog box: from Windows Explorer

Most programs appear on the screen as a window or dialog box. A window is a working area, a dialog box is a type of form with input fields, selection lists etc. Individual commands for a program may open dialog boxes. This is how WordPad, for example, allows you to find text. A dialog box is opened which then enables you to enter the search criteria.

#### **Swapping between Windows**

You may have opened a number of windows at the same time. In this case you can easily swap from one window to the other:

In the middle of the taskbar (see Page 21) tap the button of the window to which you wish to swap to.

#### Moving dialog boxes with title bar

|       |      |      |   |   |   | The title bar allows you to move the dialog box |   |   |   |   |   |   |   |     |    |   |   |   |   |               |
|-------|------|------|---|---|---|-------------------------------------------------|---|---|---|---|---|---|---|-----|----|---|---|---|---|---------------|
| Input | Pane | el - |   |   |   |                                                 |   |   |   |   |   |   | * | _   |    |   | - |   |   | ×             |
| Esc   | 1    |      | 2 |   | 3 | 4                                               |   | 5 | 6 |   | 7 | 1 | B | 9   | )  | 0 |   | - | = | 4             |
| `     | q    |      | w |   | е | r                                               |   | t | У |   | u |   | i | c   | >  | р |   | [ | ] | 1             |
| Tab   |      | а    | s | ; | d |                                                 | f | g | ŀ | 1 | j |   | k |     | I  | ; |   | • |   | Enter         |
| Shi   | ft   | z    |   | x |   | С                                               | ۷ |   | b | n | 1 | m |   | ,   |    |   | Ĺ | 1 | 1 | Caps          |
| Ctr   | I    | ø    | 9 | A | t |                                                 |   |   |   |   |   |   | A | ltG | ir | • | - | 1 | 6 | $\rightarrow$ |

Dialog box: Input Panel with title bar

Dialog boxes which only fill part of the screen have a title bar at the top. The title bar tells you the function of the dialog box and is also used for shifting the dialog box: The title bar can also be used to move the dialog box on the screen:

With the stylus drag the dialog box to the required location.

#### Menu bars and drop-down submenus

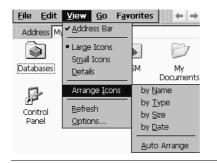

Menu bars and drop-down submenus

Many programs have a menu at the top left of the window. The first two entries are *File* and *Edit*.

On a menu bar, tap the required entry with the stylus, i.e. on the required word. If a submenu drops down, tap the relevant entry.

#### Tool bar

#### Tool bar in WordPad

Many programs have a tool bar at the top of the window. This consists of icons representing specific functions.

In WordPad for example there is the icon **F** which allows you to write text in bold letters.

On a tool bar tap the required icon with the stylus.

#### Closing windows and dialog boxes

Close all windows and dialog boxes by tapping  $\bigcirc \mathsf{K}$  or  $\bigcirc \mathsf{K}$  at the top right of the window or dialog box.

With dialog boxes, tapping  $\times$  is equivalent to cancelling the operation. To close a dialog box and store the entries, tap in the dialog box on the button **ok**.

Programs which have a menu bar (see Page 25), normally include the command *Close* or *Exit* in the menu *File*. These commands can also be used to close a window.

#### Scrolling within lists or longer documents

When the content of a window is larger than the window itself, you can scroll up or down.

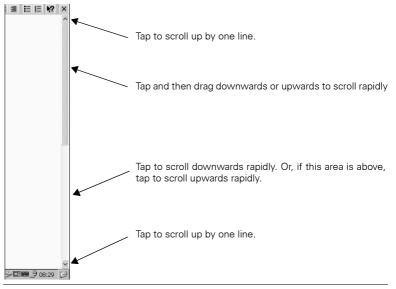

Scroll bars

Tap with the stylus on  $\underline{\basel{eq:stylus}}$  or  $\underline{\basel{eq:stylus}}$  repeatedly to scroll up or down in stages. Tap with the stylus on the scroll bars and drag the stylus down or up to scroll rapidly. How rapidly you scroll depends on the speed at which you move the stylus.

If a horizontal bar appears in the window, you can scroll left or right in the same way.

In addition to the stylus, you can use the control key.

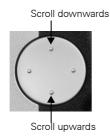

**Control key** 

## **Entering data**

To enter data use either the input panel or handwriting recognition. In both cases you use the stylus.

To try out the data input functions, you can start Microsoft WordPad, for example:

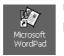

#### Using the icon on the desktop:

**Double** tap the icon. WordPad opens.

## Using the Input Panel to enter data

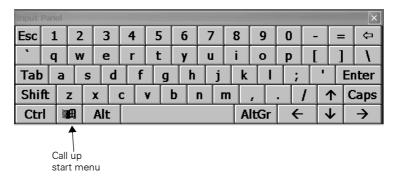

#### Input panel

If the input panel is not visible, press the <u>second</u> button on the right of SIMpad **below** the control key. The input panel is displayed. You can also display the panel by tapping on the <u>second</u> symbol in the system area of the taskbar and then tapping on *Show* in the submenu. You can also change the size of the input panel using this submenu.

To enter data, tap with the stylus at the point or in the input field of a window or a dialog box where you wish to enter something. Then tap the required keys on the input panel.

The input panel is laid out like a normal PC keyboard. It just has some extra options and keys.

## Entering data with the stylus (handwriting recognition)

Instead of the input panel you can also write characters directly on the screen with the stylus. You can write letters, numbers or special characters.

Launch the handwriting recognition program *Transcriber* so that you can enter characters using the stylus:

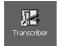

#### Using the desktop icon:

**Double** tap on the icon.

#### Or via the start menu:

On the taskbar, tap on  $Start \rightarrow Programs \rightarrow Transcriber$ . This activates *Transcriber*, the handwriting recognition program.

The following icons are displayed in the taskbar:

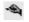

Tap on this icon to switch on or off input using the stylus. If the icon has a dark background, you can write on the screen.

**√**≣

Tap on this icon to open the correction window (see Page 33).

- Tap on this icon to switch between different types of handwriting recognition and processing:
  - **a** you can enter any letter or character.
  - **M** any letter you enter is automatically converted to upper case.
  - 1 you can only enter numbers and some symbols.

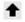

Tap on this icon to set the text direction. The arrow indicates the orientation of the letters and characters. For this text for example, the arrow would point upwards  $\blacklozenge$ .

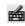

Tap on this icon to open the Transcriber input panel. This panel contains the most commonly used special symbols and commands.

To enter data, tap with the stylus in a window or in a dialog or in the input field at the point in which you wish to enter something.

Then use the stylus to write the required character on the screen. It is vital to note the following.

#### Notes on entering data using the stylus

You can enter letters, numbers and special characters using the stylus. You can also directly enter commands such as backspace using the stylus.

#### Letters, numbers and special characters

Transcriber accepts several alternative styles for most characters. Letters can be entered as printed letters or as handwriting. Familiarise yourself with Transcriber's styles by using the subprogram *Letter style selection*. You can view the alternatives for each character and the stylus strokes for each of these.

Tap on this icon (\*) and hold down the stylus until the following submenu appears.

| <ul> <li>Enable Transcriber</li> </ul> |
|----------------------------------------|
| ✓ Sound On                             |
| Options                                |
| Letter Shape Selector                  |
| Help                                   |
| Close Transcriber                      |

#### Transcriber submenu

Tap in this submenu on *Letter style selection*. The following window appears.

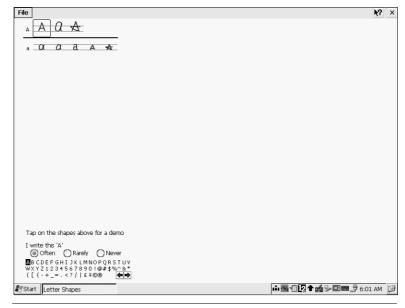

Letter styles

In the lower left-hand corner of the window tap on the letter, number or special character to display the different styles. If you click on an alternative in the top left, Transcriber shows the stylus strokes.

To improve the efficiency and speed of handwriting recognition, you can limit the number of alternatives. To do this, assign the appropriate properties to the character alternatives you never use or only use rarely. You can save your personal settings in *File*  $\rightarrow$  *Save*.

#### **Entering commands**

The following table shows how to enter commands using the stylus. The starting points are indicated.

| <b>_</b> | New line                                                                                          |
|----------|---------------------------------------------------------------------------------------------------|
| •        | Blank                                                                                             |
| •        | Backspace                                                                                         |
|          | Undo                                                                                              |
| •₹       | Сору                                                                                              |
|          | Cut                                                                                               |
|          | Insert                                                                                            |
| •        | Tab                                                                                               |
|          | If characters are marked, the correction<br>window opens.<br>Else the Transcriber panel is shown. |
|          | Converts marked text from lower case to upper case and vice versa.                                |
| •        | Opens the correction window. The window displays the last character string entered.               |

#### **Correcting entries**

Using the correction window in Transcriber you can quickly and simply correct incorrect entries or wrongly recognised text.

Mark the incorrect character or character string (see Page 35). Tap on the tion or enter the appropriate command using the stylus (see above). The correction window displays the marked character.

| × 19 <u>A</u> 🗆 | <b>№?</b> ⊛ × |
|-----------------|---------------|
| Misttake        |               |

#### **Correction window**

The correction window offers the following functions:

- You can enter the correction with the stylus as for normal text.
- X deletes all the selected characters in the correction window. If no characters are selected, then X deletes all characters in the correction window.
- 🧐 undoes the last entry.
- A performs a spell-check and underlines the incorrect word in the correction window.
- You can ask Transcriber to make correction suggestions. **Double** tap on a word. A submenu opens with the suggestions. Tap on the right suggestion.
- You can expand the Transcriber dictionary. **Double** tap on a word. On the submenu tap on *Add to dictionary*.

Tap on is to insert the corrected characters into your text and close the correction window. Use x to cancel the correction and close the correction window. The text remains unchanged.

#### **Customizing settings**

You can customise Transcriber to meet your requirements and preferences:

- Show and hide icons in the taskbar
- Changing the font colour and font size for the stylus
- Turn the sound on and off
- Set the recognition times and quality

To change these settings, tap on the rightarrow icon and hold down the stylus until the following submenu appears.

| ✓ Enable Transcriber  |  |
|-----------------------|--|
| ✓ Sound On<br>Options |  |
| Letter Shape Selector |  |
| Help                  |  |
| Close Transcriber     |  |

#### Transcriber submenu

In this submenu, tap on Options. The Settings dialog box is displayed.

| Settin | gs                               |
|--------|----------------------------------|
| Icons  | General Recognizer               |
| Actio  | ches                             |
|        | on an icon to see its<br>ription |
| ОК     | Apply Cancel Reset               |

**Dialog box** Settings

Change the settings and confirm with OK.

## **Editing functions**

There are a number of editing functions available for text entry. These edit functions are the same for all programs used under Windows CE.net.

#### Selecting text

## <Your name or company n

#### Selected text

Use the stylus to position the cursor on the start or end point of the text to be selected. If handwriting recognition is activated (see Page 29), tap carefully on the first and last character and then hold down the stylus until the cursor flashes or you hear a sound. Then drag the stylus slowly over the screen. The selected text is shown inversed.

#### **Deleting text**

To delete the text character-by-character from right to left, tap (backspace key) on the input panel.

To delete something in the middle of the text, position the cursor beyond the last character that you wish to delete. Then tap (\*) on the input panel.

To delete larger sections of text, select the required section of text. Then tap on the input panel.

#### Copying, cutting or pasting text

Select the required text. Tap in the menu of the program that you are using on *Edit* and in the menu which is then displayed on *Copy* or on *Cut*. With *Copy* the selected text is retained, with *Cut* it is deleted. In both cases it is held on the clipboard.

Position the cursor at the point at wish you want to paste in the text from the clipboard. Tap in the menu on *Edit* and in the menu which then opens on *Paste*.

Alternatively, after marking a text, you can tap in the tool bar (see Page 26) on to copy or to cut. To paste, position the cursor at the required point and tap .

## **Windows Explorer**

You can use the Windows Explorer to manage folders and documents in your file system.

#### **Starting Windows Explorer**

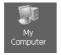

#### Via My Computer icon on the desktop:

**Double** tap the icon. The current folder is displayed.

#### Or using the start menu:

Tap with the stylus in the taskbar on  $\mathit{Start} \to \mathit{Programs} \to \mathit{Windows}$ *Explorer*. The current folder is displayed.

| Current folder                                                                                                    | Icon for folder<br>Double tapping opens the<br>folder and displays its<br>contents.                                                                                                    | Icon for document.<br>Double tapping opens the<br>document in the<br>associated program. |
|----------------------------------------------------------------------------------------------------|----------------------------------------------------------------------------------------------------|------------------------------------------------------------------------------------------|
| <u>File Edit Vew Go Favorites</u>                                                                                                    |                                                                                                    | <b>№</b> ? ×                                                                             |
| Address My Computer                                                                                                    | Ļ                                                                                                    | <b>•</b>                                                                                 |
| Image: A state of the state of the state | Image: Image: |                                                                                          |
| Databases My IPSM I                                                                                                    | Network profiles Program Files Release                                                                                                    | Temp CAPTOOD4 Windows                                                                    |
|                                                                                                    |                                                                                                    |                                                                                          |
| Control Symbol<br>Panel                                                                                                    |                                                                                                    |                                                                                          |
| IPSM folde                                                                                                    | er                                                                                                    |                                                                                          |
|                                                                                                    |                                                                                                    |                                                                                          |
|                                                                                                    |                                                                                                    |                                                                                          |
|                                                                                                    |                                                                                                    |                                                                                          |
|                                                                                                    |                                                                                                    |                                                                                          |
|                                                                                                    |                                                                                                    |                                                                                          |
|                                                                                                    |                                                                                                    |                                                                                          |
|                                                                                                    |                                                                                                    |                                                                                          |
|                                                                                                    |                                                                                                    |                                                                                          |
|                                                                                                    |                                                                                                    |                                                                                          |
|                                                                                                    |                                                                                                    |                                                                                          |
|                                                                                                    |                                                                                                    |                                                                                          |
|                                                                                                    |                                                                                                    |                                                                                          |
| 🔊 Start 🛛 🪽 My Computer                                                                                                    |                                                                                                    | 🍠 🎐 🗠 🖆 🖬 🏙 🎃 🕮 3:59 PM 📝                                                                |

Windows Explorer CE.net

#### Views: large icons, small icons and details

Folders and files can be displayed in a number of different ways. The "Large Icons" setting can be impractical, particularly when a folder contains a large number of files or subfolders.

Tap • in the Windows Explorer tool bar (see Page 26). A popup menu opens. Select a view other than the current view (a marker indicates the current view).

#### **Creating new folders**

It makes sense to create your own folders and subfolders to organize the storage of your own documents. The best starting point is to use My *Documents* folder.

Double tap the *My Documents* icon on the desktop. Windows Explorer starts and displays the folder's contents. Tap *File* in the Windows Explorer menu and then tap *New Folder* in the following pull-down menu. The new folder is displayed in the Windows Explorer window. You can enter a name for the new folder.

End your entry with Enter.

#### **Deleting documents or folders**

In Windows Explorer, tap the required folder or document. In the Windows Explorer menu, tap *File* and then *Delete* in the pull-down menu. Deleted files and folders are then to be found in the recycle bin (see Page 20).

#### Creating new short-cuts on the desktop

In Windows Explorer, tap the required folder or document to which you wish to create a short-cut on the desktop. In the Windows Explorer menu, tap on *File* and then in the drop-down menu on *Send to*  $\rightarrow$  *Desktop (create short-cut)*. The short-cut is shown on the desktop as an icon.

#### Persistent IPSM folder

You can permanently store important data in this folder (see Page 15).

### Help

The SIMpad has an integrated help system. You can access help by tapping:

- in the taskbar on Start → Help. An overview is displayed with help topics on Windows CE.net and various programs on your SIMpad.
- in a program or dialog box on the top right-hand side on the № icon. Help for the program or dialog box is shown.

# Setting up and configuring network and internet connections

You have the following options to connect your SIMpad to the internet or a network:

| Selected connection               | See                                                                       |
|-----------------------------------|---------------------------------------------------------------------------|
| HomeRF                            | Chapter "Connecting SIMpad to<br>HomeRF gateway," Page 39                 |
| WLAN                              | Chapter "Connecting SIMpad to WLAN (802.11b)," Page 43                    |
| Mobile radio (GSM/GPRS/<br>HSCSD) | Chapter "Connecting SIMpad via mobile radio (GSM, GPRS or HSCSD," Page 47 |

### Connecting SIMpad to HomeRF gateway

#### Prerequisites

The HomeRF PC card must be plugged into the SIMpad (see Page 15). For this, the HomeRF Gateway (optional accessory) must be in operation. Instructions for this can be found in the HomeRF Gateway System manual.

#### Configuring the connection

Tap on Start  $\rightarrow$  Programs  $\rightarrow$  Communication  $\rightarrow$  HomeRF Gateway Configuration.

The SIMpad then tries to set up a connection to the Internet. Since SIMpad is not yet logged on at the HomeRF Gateway, you will first be requested to log on.

If the following dialog box does not appear, please read the user manual for your HomeRF PC Card.

#### Setting the password for the wireless network

If you have not yet set the password for the wireless network, the following dialog box appears.

| HRF | Gateway -> Change Network Password                                                                              | × |
|-----|----------------------------------------------------------------------------------------------------|---|
| _   |                                                                                                    | , |
|     | New Gateway: You must change the network password.                                                              |   |
|     | Your network password can be a combination of letters and digits with a length of min. 8 and max. 20 positions. |   |
|     | Network Password:                                                                                               |   |
|     | Confirm Network Password:                                                                                       |   |
|     | OK Cancel                                                                                                    |   |

**Dialog box** HRF Gateway  $\rightarrow$  Change Network Password

Set the password for the wireless network in this dialog box. The password identifies all components of your wireless network and prevents unauthorised access to the individual network components. The password can contain letters and numbers; it must be at least 8 and no more than 20 characters long.

Memorize the password. You will have to re-enter the password when incorporating further components into the wireless network.

Then tap *OK*. A confirmation message informs you that the password has been changed successfully. Tap *OK*.

#### Entering the password for the wireless network

If the password for the wireless HomeRF Gateway has already been defined (e.g. with a PC), then the following dialog box will appear.

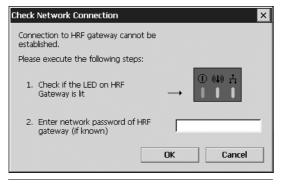

Dialog box Test network connection

Enter the password for the wireless network. You defined this password when you connected the first components in the HomeRF Gateway. Tap on OK.

#### Entering internet access data

The following dialog box appears.

| Set HRF Gateway                                           | OK × |
|-----------------------------------------------------------|------|
| Internet Connection Internet Access Data Network Password |      |
| Connection Protocol:                                      |      |
| Enter your access data                                    |      |
| User Name: Password:                                      |      |
|                                                           |      |

Dialog box Set HRF Gateway Tab Internet Access Data

The following entries depend on which connection protocol you are using:

- If you use PPPoE, you need to enter the user name and password.
- If you use DHCP, you will be asked to enter a host name.

If you do not know these settings please contact your network administrator.

Tap  $\ensuremath{\textit{OK}}$  . The following dialog box appears. Follow the instructions on the screen.

| Restart                                                       |
|---------------------------------------------------------------|
| Restarting HRF gateway for configuration changes. Please wait |
|                                                               |

Dialog box Restart

| DHCP Server                                                                      |
|----------------------------------------------------------------------------------|
| Please wait until the DHCP server has defined<br>a new IP address in the system. |
| Time left: 6 sec.                                                                |

Dialog box DHCP server

A confirmation message informs you that the HomeRF Gateway has been configured successfully. Tap *OK*.

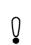

For more information on settings (such as HomeRF Configuration, setting up or clearing a connection or network password) see the HomeRF User Manual.

#### Setting up a connection

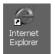

#### Start Internet Explorer via the icon on the desktop:

Double tap on the icon.

#### Or via the Start Center:

In the Start Center, tap on Internet.

Internet Explorer is launched and the default homepage opens. This sets up the Internet access or the subsequent configuration. This concludes setting up.

### Connecting SIMpad to WLAN (802.11b)

You can connect the SIMpad:

- to Siemens I-Gate (WLAN) or
- another WLAN.

#### Prerequisites

The I-Gate card or WLAN card has to be plugged into the SIMpad (see Page 15).

For more information about configuring the I-Gate AccessPoint read the I-Gate User Manual.

#### **Connecting SIMpad to I-Gate**

With I-Gate you can connect via:

- ISDN or DSL or
- LAN (corporate network).

The drivers for your I-Gate card are already installed on your SIMpad.

#### Configuring the connection

Tap on Start  $\rightarrow$  Programs  $\rightarrow$  Communication  $\rightarrow$  I-Gate Configuration. The icon is shown in the system area. Tap on this icon. The Wireless LAN Configuration Utility dialog box appears.

| Wireless  | LAN Configuration     | Utility OK 🗙     |
|-----------|-----------------------|------------------|
| Link Info | Configuration Encry   | ption About      |
| Mode      | Infrastructure 💌      | Channel 🔢 🚍      |
| SSID      | AdHoc<br>802.11 AdHoc | ~                |
| Tx Rate   | Infrastructure        | Restore Defaults |
| PS Mode   | Disabled 🔽            | Undo Changes     |
| WEP       | Disabled 🔽            | Apply Changes    |
|           |                       |                  |

Dialog box Wireless LAN Configuration Utility

*Enter the required settings for your* WLAN under the *Configuration* and *Encryption tabs.* If you do not know these settings ask your network administrator.

Tap on *OK*. If the SIMpad has been successfully connected to the WLAN, the **i** icon will be shown in green in the system area.

If there is **no DHCP server in your network**, you must make the IP settings yourself. Tap on Start  $\rightarrow$  Settings  $\rightarrow$  Network and RDT Connections.

CW101

Double tap on the I-Gate Connection icon.

The "PRISM 802.11 Wireless LAN Driver" settings dialog box appears.

| 'PRISM 802.11 Wireless LAN                                                                                                    | Driver' Settings                                                                           | ОК × |
|----------------------------------------------------------------------------------------------------|--------------------------------------------------------------------------------------------|------|
| IP Address Name Servers                                                                                                    |                                                                                            |      |
| An IP address can be<br>automatically assigned to this<br>computer. If your network<br>does not automatically assign<br>IP addresses, ask your network<br>administrator for an address,<br>and then type it in the space<br>provided. | O Obtain an IP add<br>Specify an IP add<br>IP Address:<br>Subnet Mask:<br>Default Gateway: |      |

Dialog box "PRISM 802.11 Wireless LAN Driver" Settings, Tab IP Address

Activate the option *Enter IP Address* and then under the *IP Address* and *Name Server* tabs, enter the required settings. If you do not know the settings, ask your network administrator.

#### **Connecting SIMpad to other WLANs**

For some WLAN cards the drivers are already installed. Read the User Manual and follow the instructions on the screen.

#### **Configuring the connection**

If the following dialog box appears when you have inserted the card, the driver for your card is not installed.

| Unidentified P            | CCard Adapter OK 🗙       |
|---------------------------|--------------------------|
| Enter the name<br>PCCard: | e of the driver for this |
| Driver Name:              | work card in Socket 1    |
|                           |                          |

**Dialog box** Unidentified PC card

In this case you must first install the driver for the WLAN card on your SIMpad. Please read the installation instructions for your WLAN card.

Otherwise a dialog box with a list of available networks is displayed. If the dialog box is not displayed automatically, **double** tap on icon for the new WLAN connection in the control panel.

| WLSIE461         |                                                                            | ок 🖂 |
|------------------|----------------------------------------------------------------------------|------|
| IP Information   | Wireless Information                                                       |      |
|                  | work(s) are available. Select a network<br>onnect" to access that network. |      |
|                  |                                                                            |      |
| Status:          | Not Connected                                                              |      |
| Signal Strength: | No Signal                                                                  |      |
| Connect          | Advanced View Log                                                          |      |

Dialog box WLSIE461

Otherwise a dialog box with a list of available networks is displayed. If the dialog box is not displayed automatically, **double** tap on icon for the new WLAN connection in the control panel.

| 'ORINOCO Wireless Ethernet Driver' Settings OK 🗙                                                 |
|--------------------------------------------------------------------------------------------------|
| IP Address Name Servers Wireless Networks                                                        |
| Use Windows to configure my wireless network settings                                            |
| Available <u>n</u> etworks:                                                                      |
| To connect to an available network, tap Configure.                                               |
| Configure                                                                                        |
| Refresh                                                                                          |
| Preferred networks:<br>Automatically connect to available networks in the order listed<br>below: |
| Move up                                                                                          |
| Move down                                                                                        |
| Add Remove Properties                                                                            |
| Ad <u>v</u> anced                                                                                |

Dialog box Settings, Tab Wireless Networks

If necessary change the settings for your WLAN. If there are particular values that you do not know, please ask your network administrator. Tap on OK.

Tap on Connect..

#### Setting up a connection

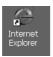

Start Internet Explorer via the icon on the desktop:

Double tap on the icon.

#### Or via the Start Center:

In the Start Center, tap on Internet.

Internet Explorer is launched and the default homepage opens. This sets up the Internet access or the subsequent configuration. This concludes setting up.

### Connecting SIMpad via mobile radio (GSM, GPRS or HSCSD

You can set up a connection to the Internet using the SIMpad via mobile radio. You can connect using a modem card (PC card) or a cell phone (serial or infrared).

#### Prerequisites

If you are using a **PC card**, it must be inserted into the SIMpad (see Page 15).

#### Notes on using the infrared interface

Connection to a cell phone via the infrared interface is possible. The cell phone must have an integrated modem. This lets you use the cell phone to set up a connection to an Internet or Service Provider.

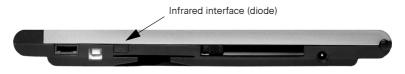

Infrared Interface for connecting to a cell phone

For the infrared connection, the cell phone must also have an infrared interface. The infrared diodes of your SIMpad and cell phone must have "line of sight contact" and may be not more that 0.5 m from each other.

The connection via the infrared interface only functions if the cell phone's infrared interface is switched on. You will find the relevant function in your cell phone settings. The transmission speed of the connection to the Internet depends on the cell phone's modem and the connection between the cell phone and the Internet service provider. The connection to the cell phone does not support any other type of data exchange typical to cell phones (e. g. SMS).

You can find more information at http://www.my-siemens.com/simpad, click on FAQ.

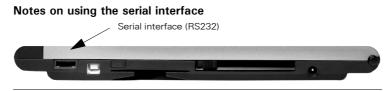

Serial interface for modem connection

If you want to use a cell phone with modem over the serial interface, you must use a null-modem adaptor between the PC connection cable supplied and the corresponding cell phone data cable. The adaptor is available as an accessory from your specialised dealer.

#### Setting up a connection

Tap on Start  $\rightarrow$  Settings  $\rightarrow$  Network and RDT Connections.

| <u>F</u> ile <u>E</u> dit | <u>V</u> iew Ad    | iva <u>n</u> ced 🗙 🎴   |                 |                 |      |               | ₩?   | × |
|---------------------------|--------------------|------------------------|-----------------|-----------------|------|---------------|------|---|
|                           |                    | 21                     |                 |                 |      |               |      |   |
| Make New<br>Connection    | Serial via<br>COM1 | Mobile via<br>Infrared |                 |                 |      |               |      |   |
|                           | 00112              | 1 Marca                |                 |                 |      |               |      |   |
|                           |                    |                        |                 |                 |      |               |      |   |
|                           |                    |                        |                 |                 |      |               |      |   |
|                           |                    |                        |                 |                 |      |               |      |   |
|                           |                    |                        |                 |                 |      |               |      |   |
|                           |                    |                        |                 |                 |      |               |      |   |
|                           |                    |                        |                 |                 |      |               |      |   |
|                           |                    |                        |                 |                 |      |               |      |   |
|                           |                    |                        |                 |                 |      |               |      |   |
|                           |                    |                        |                 |                 |      |               |      |   |
|                           |                    |                        |                 |                 |      |               |      |   |
|                           |                    |                        |                 |                 |      |               |      |   |
|                           |                    |                        |                 |                 |      |               |      |   |
|                           |                    |                        |                 |                 |      |               |      |   |
|                           |                    |                        |                 |                 |      |               |      |   |
|                           |                    |                        |                 |                 |      |               |      |   |
| 🎝 Start 🔍                 | ) Windows          |                        | 🕞 Control Panel | Network Connect | ions | <b>2</b> ∯⊷∎1 | 1:52 | C |

#### Network connections

**Double** tap on the *Make New Connection* icon. The dialog box for creating a new connection is displayed.

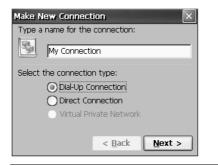

Dialog box Make new connection - Part 1

Assign a name of your choice to the connection. Select Dial-up connection.

Then tap on *Continue*.

| Modem                             |
|-----------------------------------|
| My Connection                     |
| Select a modem:                   |
| Hayes Compatible on COM1:         |
| Configure                         |
| TCP/IP Settings Security Settings |
| < <u>B</u> ack <u>N</u> ext >     |

Dialog box Make new connection – Part 2

Select the relevant modem from the list under *Device Selection*. If the modem card (PC card) is in the SIMpad, the list shows an alternative entry for this card. Select this entry. For the other connection types select:

- IrDA and GSM on COM3 for infrared or
- Hayes-compatible on COM1 for serial.

You can check the connection settings and dial-up options under *Configure ...*.

If the connection via a DHCP server is not successful, you will need to enter the settings under *TCP/IP Settings...* and *Security Settings ...* These settings can be obtained from your Internet or Service Provider.

In the *Make new connection* – Part 2 dialog box, tap on *Continue*.

| Phone Number         | ×                     |
|----------------------|-----------------------|
| My Connection        |                       |
| Country/region code: | 41                    |
| Area code:           | 89                    |
| Phone number:        | 1234567               |
| Force long distance  |                       |
|                      | < <u>B</u> ack Finish |

Dialog box Make new connection – Part 3

In part 3 of the dialog box specify the country code, area code and phone number for dialling into the Internet. The Internet or Service Provider provides you with the phone number.

To complete tap Finish.

#### Setting up a connection

**Double** tap on the newly created connection. The *Dial-up Connection* dialog box is displayed.

| Dial-Up Connect  | ion           |              |                 |
|------------------|---------------|--------------|-----------------|
| 🛃 му Сс          | nnection      |              |                 |
| User Name:       | name          | Phone: 0     | 89 1234567      |
| Password:        | ****          | Dial from: O | ffice           |
| D <u>o</u> main: |               | [            | Dial Properties |
|                  | Save password | Connec       | t Cancel        |

**Dialog box** Connection settings

Enter the access data that you have obtained from your Internet or Service Provider in the *User name* and *Password* fields. You do not need to complete the *Domain* field. In the *Password* field, asterisks are displayed for security reasons.

Check if the phone number of your provider is correct. If this is not the case, tap *Dialling Properties...* . The code of the country you are **presently** in must be specified in the *Local country code* field (e. g. 44 for UK or 41 for Switzerland). If necessary change the settings under *Dial pattern*. Tap *OK*.

If you check the *Save Password* box, you do not need to specify your password again each time you dial in. However, if you want to prevent other people from using your SIMpad access, for example, you should leave the box empty.

Tap Connect.

#### Setting up a connection

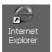

Start Internet Explorer via the icon on the desktop: Double tap on the icon.

### Or via the Start Center:

In the Start Center, tap on Internet.

Internet Explorer is launched and the default homepage opens. This sets up the Internet access or the subsequent configuration. This concludes setting up.

## Accessing the World Wide Web

The World Wide Web, also called WWW or just the Web, is the modern, intuitive interface of the Internet. Even as an inexperienced user you can quickly find your way around the Web on your own. A program which allows you to surf in the Web is referred to as a Web browser.

**Microsoft**<sup>®</sup> **Internet Explorer for Windows CE.net** is preinstalled as the web browser in SIMpad. Please set up your Internet connection first, if you haven't done so already (see Page 38).

Internet Explorer is able to display modern, graphic-based and dynamic web pages.

### **Basic information**

The provider of the web site concerned is responsible for its contents and design.

Depending on the quality of the connection, the load on the network and the volume of data on a web site, you may have to wait a while until the web page is loaded.

It can also occur that it is not possible to display a web page fully. The display window of the Internet Explorer then displays an appropriate message. Such messages are not errors in the device. It may also happen that servers are not reacting or that links that you are following point to a page that no longer exists. In such cases use the navigation aids of the browser (see Page 55) to reorient yourself.

### **Starting Internet Explorer**

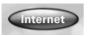

Use the stylus to tap the button *Internet* in the **Start Center**.

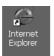

**Double** tap on the icon.

#### Or using the Start Menu:

Tap  $Start \rightarrow Programs \rightarrow Internet Explorer$  in the tool bar.

Or via the icon on the desktop:

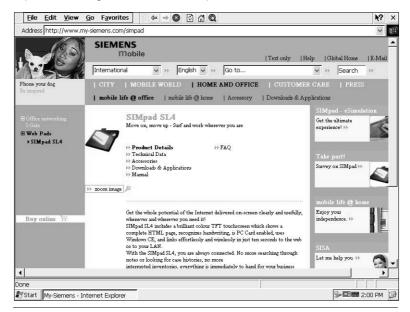

Internet Explorer

Internet Explorer starts the pre-specified homepage. This sometimes also involves (automatically) establishing the Internet connection.

### **Entering internet addresses**

Address http://www.my-siemens.com/simpa

#### Dialog box for the current internet address

At the top of the Internet Explorer window you see a field in which the current Internet address is displayed. In this field you can also type a new Internet address that you wish to call next.

Tap in the field for the Internet address. The entire entry is highlighted. You can overwrite the entry. Using the Input Panel, enter the required Internet address (e.g. http://www.my-siemens.com/simpad).

End your entry with Enter.

The Web site is now searched for. If it is found, it appears on the screen a short time later.

### Navigating web pages

Web sites can contain **links** which lead to other pages on the same site or to other providers. By default, links are shown in blue and underlined in the text. There are of course web sites which provide graphical navigation.

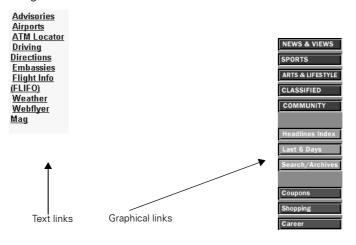

#### Typical links to web pages

To activate a link, with the stylus tap the text or graphical element which is recognizable as a link. Depending on the technique used, the destination page can replace the old page in the same window or be displayed in a subarea of the window (with what is known as frames technique) or open a new browser window.

### Using the browser navigation aids

The Microsoft Internet Explorer tool bar (see Page 26) contains symbols to help you navigate in the web.

### Back (history function):

The Web browser logs the pages that it has already visited. You can use the Back function to return to previously visited pages.

### → Forward (history function):

If you have previously tapped on *,* you can undo this operation by using the Forwards function.

### Stop:

Stops loading a page. Use this function when a page is not completely loaded or if loading it has caused problems. With this function, you stop the browser requesting any further data.

### Reload function:

On some web pages the content changes frequently, e.g. the sites with the current stock market prices or the message overview of a discussion forum. You use the Reload function to make the browser load the current status of a page.

### 🗂 Homepage:

You use the home page function to quit the page currently being displayed and jump back to the page set as the home page for the browser.

### C Search:

You use the Search function to call up a web page with the aid of which you can search the web for a particular term.

### Maile Help:

Opens the Help function. An overview with help topics is displayed.

### Close:

Closes Microsoft Internet Explorer.

### Creating and managing favourites

You can store frequently visited web sites as favourites (electronic bookmarks). This saves you the effort of having to retype the Internet addresses of such sites each time you need them.

#### Add the web site currently displayed to favourites:

In the Internet Explorer menu bar, tap *Favourites*  $\rightarrow$  *Add to Favourites*. A dialog box appears:

| Add Favorite 🛛 🛛 🗙                                              |
|-----------------------------------------------------------------|
| Internet Explorer will add this page to your Favorites<br>list. |
| Name: My-Siemens                                                |
| OK Cancel Create in                                             |

Dialog box Add to Favourites

The *Name* field suggests a title for the web site. You can either accept the title or overwrite it. To save the website in a subfolder of favourites tap on *Create in ...* Select an existing subfolder or create a new folder. Tap on *OK*.

To store the web site as a favourite, tap *OK* in the *Add to Favourites* dialog box.

#### Calling up a web site stored as a favourite:

Tap *Favourites* in the Internet Explorer menu and on the desired page title in the menu which is then displayed. The associated web site is loaded.

#### Managing favourites:

In the Internet Explorer menubar, tap *Favourites*  $\rightarrow$  *Organize Favourites*. Windows Explorer opens and you can manage the favourites as normal files (e.g. delete, rename, copy, etc.).

### Setting the homepage, search page and various options

In the Internet Explorer menu, tap  $View \rightarrow Options$ . A dialog box with Internet options is displayed.

| Internet Settir     | ngs.                             | ок 🗙          |
|---------------------|----------------------------------|---------------|
| General Connec      | tion Security Advanced           |               |
| <u>S</u> tart Page: | http://www.my-siemens.com/simpad |               |
| Search Page:        | http://www.google.com            |               |
| ⊆ache Size (in F    | KB): 512 Clear Cache             | Clear History |
|                     |                                  |               |

Dialog box Internet Options

In the General tab you can set the Home Page and the Search Page.

The *Home Page* is the Internet address which is loaded immediately when you start the web browser or when you tap . It is recommended that you set the overview page that you use most frequently as your home page.

The *Search Page* is loaded when you tap **(a)**. Here, it is also recommended to set a search engine that you prefer for the search page.

In the *Connection* tab you can select a connection from the list next to *Auto Connection*. This connection will then be established automatically when Internet Explorer is started.

# Sending and receiving e-mails

**Pocket On-Schedule Inbox** is already installed as an e-mail program on your SIMpad. Before you can send and receive e-mails you must have a connection to the Internet. Please set up your Internet connection first, if you haven't done so already (see Page 38).

Because Westtek Office Viewer and other applications are integrated in your SIMpad, you are able to view e-mail attachments just by tapping them.

To send and receive e-mails you need your own e-mail account as well as access to the Internet. In general you receive this account when you are given Internet access by your provider.

The e-mail account also includes an access ID and a password to ensure that no one else can use your account. In addition, the e-mail account data includes the Internet addresses of the e-mail servers for incoming and outgoing e-mails.

### Starting the Inbox

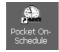

Double tap the icon.

Using the lcon on the Desktop:

#### Or:

Tap on  $Start \rightarrow Programs \rightarrow Pocket On-Schedule$  in the tool bar. Pocket On-Schedule is opened. Tap on *Inbox*.

| <u>File Edit View M</u> ess                                                                                                    | sage <u>G</u> o Lin <u>k /</u> | ictions 🕴 🖨 🕈 📽 🔹 | ©©©©©©©©©©                              |
|----------------------------------------------------------------------------------------------------|--------------------------------|-------------------|-----------------------------------------|
| 🗄 🖝 🗙 🗛 🖓 🖣                                                                                                    |                                | 2 × 6 4 6 ± -     |                                         |
| Workspace 🗆                                                                                                    | From                           | Subject /         | Received                                |
| Max       My On-Schedule       My On-Schedule       Schedule       Scheule       Schedule    < |                                |                   |                                         |
| 🎝 Start 🛛 💭 Inbox - On-Sched                                                                                                    | lule                           |                   | 沙ዲ伯•••••••••••••••••••••••••••••••••••• |

Pocket On-Schedule Inbox

The inbox and other archive folders for your e-mail account are shown on the left along with other Pocket On-Schedule applications.

The e-mail archives have the following meaning:

Deleted Items: For e-mails that you have read and no longer need.

Sent Items: For e-mails that you have already sent.

Inbox: For new e-mails.

*Outbox:* For e-mails that you are collecting so that you can send them all with just one instruction.

Drafts: For drafts of e-mails.

Junk: For e-mails that are sorted according to customised filters.

### Creating a new e-mail account

To use a new or separate e-mail address you must create an e-mail account for it in the Pocket On-Schedule.

Tap on *View* and then *Options* in the drop-down menu. The *Options* dialog box is displayed. Tap on the + sign next to *E-mail* and then on *Accounts*.

| Options                          |   |               |           | _    |     |                |    | ? ОК 🗙          |
|----------------------------------|---|---------------|-----------|------|-----|----------------|----|-----------------|
| Auto Correct                     | ^ | E-mail Accour | nt Manage | ment |     |                |    |                 |
| - Auto Text                      |   | Account       | Ser       | ver  | Rec | eiving Address |    |                 |
| 🗄 Calendar                       |   |               |           |      |     |                |    | <u>A</u> dd     |
| - Tasks                          |   |               |           |      |     |                |    | Remove          |
| <ul> <li>Tip Messages</li> </ul> |   |               |           |      |     |                |    | <u>I</u> Comove |
| 🖃 E-mail                         |   |               |           |      |     |                |    | Properties      |
| Accounts                         |   |               |           |      |     |                |    | E. channel      |
| Compose                          |   |               |           |      |     |                |    | Set Default     |
| Reply                            | _ |               |           |      |     |                |    |                 |
| Signature                        |   | <u> </u>      |           |      |     |                |    |                 |
| Receipts                         | ~ | Move Up       | Move D    | own  |     |                |    |                 |
|                                  |   |               |           |      |     |                | ок | Cancel          |

**Dialog box** Options

Tap on Add.

The Account Name dialog box is displayed.

| Account Name                                                                  | $\times$ |
|-------------------------------------------------------------------------------|----------|
| Name —<br>Enter the name that you wish to appear next to messages sent by you |          |
| Name: carola                                                                  |          |
|                                                                               |          |
| << Back Next >> Finish Ca                                                     | incel    |

Dialog box Account Name

Enter the name that you would like to appear when you send e-mails. Tap on *Next*.

The *Receiving Address Information* dialog box is displayed.

| Receiving Address Information                    | ×                                                                                  |
|--------------------------------------------------|------------------------------------------------------------------------------------|
| <b>Receiving e-mail a</b><br>Enter the e-mail ac | ddress information<br>ddress that will be used when other people send you messages |
| E-mail Address:                                  | carola@simpad.com                                                                  |
|                                                  |                                                                                    |
|                                                  |                                                                                    |
|                                                  |                                                                                    |
|                                                  | << Back Next >> Finish Cancel                                                      |

**Dialog box** Receiving Address Information

Enter your e-mail address. Tap on Next.

The *E-mail Server Information* dialog box is displayed.

| E-mail Server Information                 | × |
|-------------------------------------------|---|
| Server Information                        |   |
| My incoming mail server is POP3 🗸         |   |
| Incoming mail server (IMAP, IMAP) ddress: |   |
| POP3                                      |   |
| Outgoing mail server (SMTP) address:      |   |
|                                           |   |
|                                           |   |
| << Back Next >> Finish Cancel             |   |

Dialog box E-mail Server Information

Tap the *My incoming mail server is...* list and select the type for incoming e-mails. Usually the type *POP3 e-mail* is used. However, some providers already offer the newer type *IMAP*. If you are not sure ask your Internet or Service Provider.

The following data must be supplied:

- for POP3 Host or IMAP Host, the Internet address of the server for incoming e-mails
- for SMTP Host, the server Internet address for outgoing e-mails.

Tap on Next.

The Logon Information dialog box appears.

| Logon Information         | ×                                                              |
|---------------------------|----------------------------------------------------------------|
| Logon Informal            | ion                                                            |
| Enter the accou<br>access | int name and password for the e-mail account you would like to |
| Account <u>N</u> ame:     | accountname                                                    |
| Password:                 | ***                                                            |
|                           | Remember password                                              |
|                           |                                                                |
|                           | << Back Next >> Finish Cancel                                  |

Dialog box Logon Information

The following data must be supplied:

- for Account Name, the user name for the e-mail account
- for *Password*, the secret access password for the e-mail account (for security reasons this is not displayed as it is entered)

This data is provided together with your e-mail account by your Internet or Service Provider.

Tap on *Next* and then on *Finish* in the next dialog box.

### **Receiving e-mails**

Tap on File  $\rightarrow$  Send and Receive  $\rightarrow$  Receive All. A connection to the internet is set up. New e-mails received are then to be found in the *Inbox* folder.

If you tap on  $File \rightarrow Send$  and  $Receive \rightarrow Send/Receive All$ , then all e-mails which are in *the Outbox* archive folder are sent before new e-mails are received.

#### **Displaying e-mails**

In the Pocket On-Schedule list on the left, tap an archive folder. In the right hand part of the Pocket On-Schedule window, e-mails of the selected folder are displayed at the top of the window. If there are no e-mails in this folder, the list is empty.

If there are e-mails in the list, **double** tap an entry. The text of the selected e-mail is displayed.

### **Replying to/forwarding e-mails**

In the Inbox folder tap on the e-mail that wish to reply to or foward. Tap on the Pocket On-Schedule tool bar:

- tap on  $\mathfrak{g}_{\mathfrak{g}}$  or on *Message*  $\rightarrow$  *Reply*, to reply to the sender,
- tap on ∞ or on *Message* → *Forward*, to forward the e-mail to another recipient.

The window for replying to or editing e-mails is displayed. The e-mail that you wish to reply to or forward is quoted in the text field.

| RE: Club Meeting in San Francisco - Message                                                                                                    |   |
|----------------------------------------------------------------------------------------------------|---|
| □ ■ % ■ @ № 0 ♥ № +! ▼ ₪                                                                                                    |   |
| Erom: Carola@simpad.com (carola)                                                                                                    | ~ |
| To ]"max" <max@simpad.com></max@simpad.com>                                                                                                    |   |
| <u><u>c</u></u>                                                                                                    |   |
| <u>B</u> cc                                                                                                    |   |
| Subject: RE: Club Meeting in San Francisco                                                                                                    |   |
| Original Message<br>From: max<br>Sent:<br>To: carola@simpad.com<br>Subject: Club Meeting in San Francisco<br>Hello Carola,<br>Our club is meeting as planned this coming weekend in San Francisco.<br>Are you coming?<br>Best regards,<br>Max |   |
|                                                                                                    | V |

#### Window for editing e-mails

Tap in the area for editing the e-mail and enter the required text.

### Sending e-mails

To prepare a finished mail for sending, in the tool bar, tap  $\blacksquare$ . This stores the e-mail in the Outbox. To send all e-mails in the Outbox at the same time and receive new e-mails simultaneously, tap *File*  $\rightarrow$  *Send and Receive*  $\rightarrow$  *Send/Receive All.* 

### **Creating e-mails**

Tap to in the Pocket On-Schedule tool bar. The window for editing e-mails is displayed. The cursor is in the *To* input field. Enter the e-mail address of the recipient. Then tap <...> alongside the field *Subject*. Enter a meaningful subject for the e-mail. After you have entered the e-mail address and the subject, tap in the window for editing the e-mail. For information on entering data, see Page 28, for information on edit functions, see Page 35.

There is also the *Cc* and *Bcc* field in the e-mail header data. Here you can specify the e-mail addresses of one or more people who are to receive copies of the e-mail. None of the e-mail recipients listed in the *Bcc* (blind copy) field can be seen by the recipients in the *To* and *Cc* fields. If there is no other than the actual recipient to receive the e-mail, leave the *Cc* and *Bcc* fields empty.

You can also specify a number of recipients in the fields *To* and *Cc*. Separate the mail addresses of the individual recipients by a semicolon ";".

#### Copying an entry from an address book

When you create a new e-mail you can use the address book to enter the address of the recipient or recipients. Tap on *To, Cc* or *Bcc.* The address book is opened. Select the required entry. Tap *OK.* The address book is closed and the selected entry is copied into the input field.

#### Attaching files to e-mails

You can attach files stored in SIMpad to e-mails you are replying or to new e-mails that you are creating. Thus e.g. you can attach documents that you have created with WordPad to an e-mail. The recipient receives the attached file together with the e-mail.

To attach a file to a new e-mail that you are creating or to an e-mail to which you are replying, tap 1 in the tool bar. A dialog box is displayed in which you can select the file for attachment. To close the dialog box and attach the selected file, tap **ok**.

# Important configurations

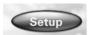

Use the stylus to tap the button *Setup* in the **Start Center**.

The Control Panel window is displayed. You can also open the window via  $Start \rightarrow Settings \rightarrow Control Panel$ .

| <u>File V</u> iew   | <b>/</b>     |                  |                    |                      |                    |                    |                     |                                         | ₹?                        | × |
|---------------------|--------------|------------------|--------------------|----------------------|--------------------|--------------------|---------------------|-----------------------------------------|---------------------------|---|
| 8                   | Ö            | P                | <u> </u>           | I                    |                    |                    | 2                   | dia dia dia dia dia dia dia dia dia dia |                           |   |
| Bluetooth<br>Device | Certificates | Date/Time        | Device<br>Settings | Dialing              | Display            | Input Panel        | Internet<br>Options | Keyboard                                | Network and<br>Dial-up Co |   |
| 82                  | <u>8</u>     | <u>er</u> e      | 4                  | 2                    | 1                  | 0                  | B                   |                                         | 30                        |   |
| Owner               | Password     | PC<br>Connection | Power              | Regional<br>Settings | Remove<br>Programs | Storage<br>Manager | Stylus              | System                                  | Volume &<br>Sounds        |   |
|                     |              |                  |                    | -                    | -                  | -                  |                     |                                         |                           |   |
|                     |              |                  |                    |                      |                    |                    |                     |                                         |                           |   |
|                     |              |                  |                    |                      |                    |                    |                     |                                         |                           |   |
|                     |              |                  |                    |                      |                    |                    |                     |                                         |                           |   |
|                     |              |                  |                    |                      |                    |                    |                     |                                         |                           |   |
|                     |              |                  |                    |                      |                    |                    |                     |                                         |                           |   |
|                     |              |                  |                    |                      |                    |                    |                     |                                         |                           |   |
|                     |              |                  |                    |                      |                    |                    |                     |                                         |                           |   |
|                     |              |                  |                    |                      |                    |                    |                     |                                         |                           |   |
|                     |              |                  |                    |                      |                    |                    |                     |                                         |                           |   |
|                     |              |                  |                    |                      |                    |                    |                     |                                         |                           |   |
|                     |              |                  |                    |                      |                    |                    |                     |                                         |                           |   |
| 🎝 Start             | Control Pane | əl               |                    |                      |                    |                    | <u>૾ૢૢૢ</u> ૾ૢ૱     | () <b>() ()</b> ()                      | 🕯 💷 📾 2:57 PM             | Ø |

#### **Control Panel**

The control panel allows basic settings to be made for Windows CE.net and the SIMpad.

The window shows various icons with explanatory labels. If you **double** tap an icon, a dialog box for corresponding settings opens.

To **save** settings, exit the dialog box **OK**. If you wish to **cancel** without saving, exit with **X**.

### **Icons in the Control Panel**

### 外 Display

Background and colours for the desktop and dialog boxes.

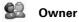

Enter or change personal data and user information about the network connection.

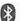

#### Bluetooth Device Properties

If you have connected Bluetooth devices you can enter the device properties in this dialog box. To connect Bluetooth devices please refer to the manufacturer's information.

| Ş | Date/time |
|---|-----------|
|   |           |

Set and change the date, time and time zone.

#### Input panel

Change the size of the input panel.

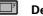

#### **Device settings**

Device-specific setting options (see Page 70). The device settings can also be opened using the read in the system area of the taskbar.

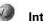

#### **Internet Options**

Change the start page, search page and other options (see Page 57).

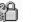

#### Password

Enter personal password and set security options. If you have entered a password, this will be required when SIMpad is started.

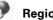

#### **Regional Settings**

Set and change time zone, number format, currency symbols etc.

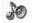

#### Volume & Sounds

Set volume level and sounds for system events (see Page 68).

### Network and RDT connections

Configure and change connection to other computers, networks or the internet.

|   | - 3 | ų, |        |    |
|---|-----|----|--------|----|
| - | n'  | T. | in the | ۰. |
| з | e,  | 9  | 94     | г. |
|   |     |    |        |    |

#### PC connection

Set the data transfer to the PC.

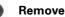

#### **Remove programs**

Automatic uninstallation of software.

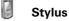

Set the double tap rate and recalibrate the screen (see Page 68).

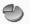

#### Storage manager

Manage storage media and disk partitions.

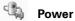

Check the battery, display the capacity and set automatic shutdown.

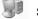

#### System

Display system information and change memory settings.

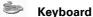

Set keyboard properties.

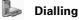

Set general dial-up parameters for connections over the phone network.

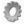

#### Certificates

Manage certificates. Certificates are used by some applications to verify trustworthiness and set up secure connections.

### **Recalibrating the screen**

Recalibration is needed if elements of the touch-sensitive screen no longer or only react by tapping at another position.

To start recalibration:

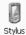

#### Using the Icon in the Control Panel:

**Double** tap the icon. The dialog box for stylus properties is displayed.

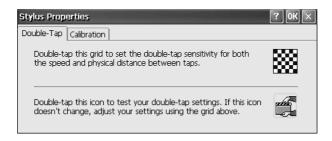

Dialog box Stylus properties

Tap on the *Calibration* tab. Read the text displayed. Then tap *Calibration* and follow the on-screen instructions.

### Selecting sounds for events

For Windows CE.net, events can be assigned sounds. The "Click" sound when you tap the screen is one such sound.

To set a sound:

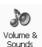

#### Using the icon in the Control Panel:

**Double** tap the icon. The dialog box for volume and sound properties is displayed.

| Volume & So                                          | ounds Properties 🔹 🕐 🗙                     |  |  |  |
|------------------------------------------------------|--------------------------------------------|--|--|--|
| Volume Sou                                           | nds                                        |  |  |  |
| Loud                                                 | Enable sounds for:                         |  |  |  |
|                                                      | Events (warnings, beeps and system events) |  |  |  |
| Applications (program specific and all other sounds) |                                            |  |  |  |
| I Notifications (alarms, appointments and reminders) |                                            |  |  |  |
| T:                                                   | Enable clicks and taps for:                |  |  |  |
| E Soft                                               | Hardware buttons: Loud OSoft               |  |  |  |
|                                                      | ✓ Screen taps:                             |  |  |  |

Dialog box Volume & sounds properties

The *Volume* tab allows you to set the important events for which you want sound support. Tap with the stylus in the corresponding box to activate or deactivate the relevant option.

You can set the volume using the control on the left. Tap the control and drag the stylus upwards for increased volume or downwards for reduced volume.

Tap the *Sounds* tab.

You select the individual events from the list on the left. You can assign an individual sound to each selected event. To do so, tap *Browse...* You can select a sound file of type \*.*wav*.

### Memory management

All SIMpad data is stored electronically and thus available at once. This memory consists of the following parts:

- 32 MB FLASH memory
- 64 MB RAM memory

**Flash Memory:** Flash memory retains all its data even when no power is applied. It contains the operating system and the standard programs (Internet Explorer, Pocket On-Schedule, WordPad, etc.) in compressed form.

**RAM Memory:** When you work with SIMpad, the operating system and standard programs are decompressed and copied into RAM. 64 MB RAM are available for this, 2 MB of which are required by the operating system. The remaining 62 MB are shared between the **data memory** and **program memory**.

The data memory stores current data (text, images, parameters etc.) which is created by the programs being used at the time. The data memory also works as the file system which will become apparent when working with Windows Explorer (see Page 36). The program memory is needed for the execution of programs.

You partition the data memory and program memory yourself.

#### Setting memory partitioning

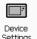

Using the icon in the Control Panel: Double tap on the icon.

#### Or:

In the open applications on the taskbar, **double** tap the *mathematication* icon. The dialog box for device settings is displayed. Tap the tab *Memory*.

| Device Settings ? 0                                                                                                    |                   |  |  |  |  |  |
|----------------------------------------------------------------------------------------------------|-------------------|--|--|--|--|--|
| Settings Battery Memory Device Info                                                                                                    |                   |  |  |  |  |  |
| Move slider to the left for more memory to run programs. Move slider to<br>the right for more storage room. Only unused RAM can be adjusted. |                   |  |  |  |  |  |
| Storage<br>Memory                                                                                                    | Program<br>Memory |  |  |  |  |  |
| Allocated 32064KB                                                                                                    | Allocated 30740KB |  |  |  |  |  |
| In Use 16984KB                                                                                                    | In Use 12400KB    |  |  |  |  |  |
|                                                                                                    |                   |  |  |  |  |  |

Dialog box Device Settings Tab Memory

You can now use the slider control to set how the memory is partitioned. Do this by tapping with the stylus on the slider and then dragging the stylus in the required direction.

Sliding to the left means reserving more memory for programs and making less available for your own data. This is sensible for some games or memory-intensive programs where you will not be processing large volumes of data.

Sliding to the right means restricting the memory for programs and making more available for your own data. This is sensible if there is no longer sufficient space available for your own data. However, in this case you could also try deleting documents that you no longer need (see Page 37).

### Displaying the battery capacity

You can check the charge level of the built-in battery at any time.

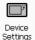

Double tap on the icon.

Using the icon in control panel:

Or:

In the open applications in the taskbar, double tap . The dialog box for device settings is displayed. Tap the tab Battery.

| Device Settings                                  | ?0 |
|--------------------------------------------------|----|
| Settings Battery Memory Device Info              |    |
| Status:                                          |    |
| Main Batteries                                   |    |
| 此章 Good                                          |    |
| J_ Low                                           |    |
| Very Low                                         |    |
| Percentage of power left in main batteries: 100% |    |
| · · · · · · · · · · · · · · · · · · ·            |    |
|                                                  |    |
|                                                  |    |
|                                                  |    |
|                                                  |    |

Dialog box Device Settings Tab Main batteries

The charge capacity of the battery is displayed.

### Setting the loudspeaker volume and screen brightness

Using a setup dialog which is not default for Windows CE.net, check and change the important SIMpad settings.

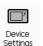

Using the icon in control panel: Double tap on the icon.

#### Or:

In open applications in the taskbar, double tap the icon . The dialog box for device settings is displayed.

Tap on the *Settings* tab.

| Device Settings                     |      |      |                                   | ? 0K 🗙 |  |
|-------------------------------------|------|------|-----------------------------------|--------|--|
| Settings Battery Memory Device Info |      |      |                                   |        |  |
| Bright                              | Loud | Loud | On/off:<br>Headset<br>Loudspeaker |        |  |

Dialog box Device Settings, Tab Settings

Use the left hand slider control to set the screen brightness. Tap the control and drag the stylus upwards for increased brightness or downwards for decreased brightness.

Use the middle hand control to set the loudspeaker volume. Tap the control and drag the stylus upwards for increased volume or downwards for reduced volume.

Use the right hand control to set the microphone recording level. Tap the control and drag the stylus upwards for increased volume or downwards for reduced volume.

In both boxes you can switch the loudspeaker and/or headset on or off.

## **Displaying device information**

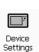

Using the icon in control panel: Double tap on the icon.

## Or:

In the system area in the taskbar, double tap the icon . The dialog box for device settings is displayed. Tap on the *Device Info* tab.

| Device Settings     |                                                | ?0 |
|---------------------|------------------------------------------------|----|
| Settings Battery    | Memory Device Info                             |    |
| i                   |                                                |    |
| Device Type:        | 5842                                           |    |
| Software Variant:   | 5843-5I- Int101                                |    |
| Serial Number:      | CZVBZ                                          |    |
| Bootloader Version: | Siemens Switzerland Bootloader V2.4 20.07.2001 |    |
|                     |                                                |    |

Dialog box Device settings, Register Device info

This dialog box shows information on device type, software version, serial number and boot loader version.

# Applications on your SIMpad

Various additional programs are installed on your SIMpad such as. Microsoft WordPad, Westtek ClearVue Office Viewer and Odyssey Pocket On-Schedule.

All hardware and software names used are brand names and/or trademarks of their respective holders.

## WordPad

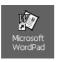

Using the icon on the desktop:

Double tap the icon.

### Or using the Start Center:

Tap in the Start Center on Notes.

WordPad offers many functions which you will recognize from the desktop version. They have been specially optimised for the mobile user. This includes full screen mode and the "Wrap to window" function.

Main functions:

- Create, read and edit documents (for text input, please also see Chapter "Editing functions" on Page 35).
- Create joint documents on your SIMpad. Conversion of documents to Word documents for use on the desktop computer and vice versa is not possible.
- Adjust the text lines to the screen width (wrap to window function).
- Benefit from full screen view, and the maximize and minimize functions.
- Rich Text Format (RTF).
- Protect your document with passwords.

For more information tap on M in WordPad.

## **Internet Explorer**

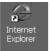

Using the icon on the desktop:

Double tap the icon.

## Or using the Start Center

Tap in the Start Center on Internet.

Internet Explorer for Windows CE.net offers many functions which you will recognize from the desktop version.

For more information tap on 🕅 in Internet Explorer.

### Flash player plug-in

The Macromedia Flash Player enables your Internet browser to display full graphic contents and animated, interactive contents in flash format. The Flash standard supports

- vector-based graphics (that require hardly any memory and therefore load very quickly),
- streaming MP3 sound (played back during download)
- automatic adjustment of the page contents to the screen size (no more scrolling).

### **Java Virtual Machine**

The Insignia<sup>®</sup> Java Virtual Machine (Jeode *Runtime*) is needed to run Java programs and offers Personal Java 1.2 compatibility.

## Windows Messenger for CE

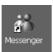

Using the Icon on the Desktop:

## **Double** tap the icon.

## Or:

Tap in the taskbar on  $Start \rightarrow Programs \rightarrow Messenger$ .

Use Windows Messenger to exchange internet messages with other Messenger users. You can chat or exchange files.

Main functions:

- Use your SIMpad to find out which partners are online and instantly exchange messages.
- Windows Messenger informs you when your partners reply or when a new message arrives.
- Send graphics, music or documents.
- Get to know new people in chat rooms.
- Make cost-effective phone calls using Windows Messenger for CE.

## Windows Media Player

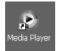

Using the Icon on the Desktop: Double tap the icon

## Or:

Tap on the taskbar on  $Start \rightarrow Programs \rightarrow Media Player$ .

Media Player is used to play back audio and video files. The program recognizes audio files in WAV and MP3 format and video files in WMA, WDM, MPEG1 and MPEG4 formats.

The user interface for Windows Media Player is in English.

## **Remote Desktop Connection**

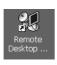

Using the Icon on the Desktop:

Double tap the icon.

Using the Remote Desktop Connection you can log on at a Windows NT server or a Windows XP Professional PC on which the Remote Desktop Server software is installed and then use all the programs which are available on the connected computer.

## **Terminal emulator**

Tap on Start  $\rightarrow$  Programs  $\rightarrow$  Communications  $\rightarrow$  Terminal.

Using Terminal Emulator you can connect your SIMpad to an online service or a corporate server that requires TTY VT 100 terminal emulation. You can:

- display or transfer files from a BBS (bulletin board)
- send or receive e-mail messages

## Westtek® ClearVue Office Viewer

Use the Westtek ClearVue Office Viewer programs to open documents, tables, presentations and graphics. You can open any of the programs from the **Start Center** by tapping on *Viewer*. The programs are only described briefly below. You can find more information in the help section within each program.

## **ClearVue Document Viewer**

## Using the Start Center:

In the Start Center tap on Viewer  $\rightarrow$  Document Viewer.

## Or:

Tap in the taskbar on Start  $\rightarrow$  Programs  $\rightarrow$  ClearVue  $\rightarrow$  Document Viewer. Use ClearVue Document Viewer to open files created in Microsoft Word 97, Word 2000 or Word XP. You can also open files saved in Rich Text Format (RTF).

You can enlarge or reduce the document display.

### **ClearVue Worksheet Viewer**

### Using the Start Center:

In the Start Center tap on Viewer -> Worksheet Viewer.

### Or:

Tap on the taskbar on Start  $\rightarrow$  Programs  $\rightarrow$  ClearVue  $\rightarrow$  Worksheet Viewer.

Use ClearVue Worksheet Viewer top open files created in Microsoft Excel 97, Excel 2000 or Excel XP.

You can swap between the individual sheets in a work folder. You can alter the table view and enlarge or reduce individual rows and columns.

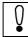

You **cannot** open Excel files on your SIMpad that have been password protected on your PC.

## **ClearVue Presentation Viewer**

### Using the Start Center:

In the Start Center tap on Viewer  $\rightarrow$  Presentation Viewer.

### Or:

Tap on the taskbar on Start  $\rightarrow$  Programs  $\rightarrow$  ClearVue  $\rightarrow$  Presentation Viewer.

Use ClearVue Presentation Viewer to make presentations on the spot from your SIMpad. You can open files created with Microsoft PowerPoint 97, PowerPoint 2000 or PowerPoint XP.

Main functions:

- Re-sort slides or hide individual slides and create a user-defined presentation.
- Read the slide notes that you have created on your desktop computer.
- Change the slide display times.

### **ClearVue Image Viewer**

## Using the Start Center:

In the Start Center tap on Viewer → Image Viewer.

### Or:

Tap on the taskbar Start  $\rightarrow$  Programs  $\rightarrow$  ClearVue  $\rightarrow$  Image Viewer.

Use ClearVue Image Viewer to open graphics in Windows Bitmap (BMP), JPEG File Interchange Format (JPG) and Portable Network Graphics (PNG) formats. Create a presentation from graphic files and show them on the spot.

Main functions:

- Sort the graphics in a folder into a presentation.
- Hide or reveal individual graphics.
- View the graphic properties in an information window.
- Change the size and orientation of the graphics during the presentation.
- Select the transition and the display times.
- Save the settings for your presentation.

## Odyssey<sup>®</sup> Pocket On-Schedule

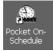

Using the icon on the desktop:

Double tap on the icon.

## Or using the Start Center:

In the Start Center tap on Organizer.

Use the Odyssey Pocket On-Schedule applications to plan schedules and manage information. You can synchronize Pocket On-Schedule with Microsoft Outlook or Odyssey Desktop On-Schedule on your desktop computer (see Page 85).

For more information tap on  $\underline{\mathbf{M}}$  in Pocket On-Schedule. You can find comprehensive online documentation in the internet at

http://www.odysseyinc.com/pdf/posv5VGA.pdf.

## E-mail

Inbox helps you to manage your e-mails. Always synchronize Outlook if you are going to a meeting or if you want to take your device home (see Page 87).

For more information on sending and receiving e-mails and the Inbox, see Chapter "Sending and receiving e-mails," Page 58.

### Calculator

In the menu bar tap on  $Go \rightarrow Other Views \rightarrow Calculator$  or on  $\blacksquare$ . You can use the calculator with the input panel or the stylus.

### Calendar

In the menu bar tap on  $Go \rightarrow Calendar$  or on  $\mathfrak{G}$ .

You can use the Calendar to generate and save information from your schedule in your SIMpad. You no longer need to run two parallel schedules.

Main functions:

- Display your schedule in a daily, weekly, monthly or annual overview.
- Plan group meetings or repeat past meetings.
- Receive reminders of appointments.
- Receive meeting requests adjusted to time zones.
- Alter appointments easily using drag and drop.

### Contacts

In the menu bar tap on  $Go \rightarrow Contacts$  or on  $\mathfrak{G}$ .

Business and private information regarding your contacts is saved using *Contacts*. You no longer need to run two parallel lists.

Main functions:

- You can use *Contacts* to search for, add or edit information concerning your contacts.
- Address an e-mail to a contact just by tapping the screen once.
- You can create business cards on the spot.
- You can use the stylus to write notes, cards or directions on the cards containing the contact information.
- You can define the information displayed according to your own requirements.

### Tasks

In the menu bar tap on  $Go \rightarrow Tasks$  or on  $\diamondsuit$ .

You can use *Tasks* to manage your activities and responsibilities. Tasks offers a list of jobs to be done which is always current and reminds you of pending tasks. It helps you to organize your work without stress. Main functions:

- Highlight the priority of tasks, starting with the most important.
- By setting up a connection, you can ensure automatic and constant synchronisation.
- Enter handwritten notes and transfer them automatically during synchronisation.
- Copy, cut out and add data.

## Info Center

In the menu bar tap on  $Go \rightarrow Info$  Center or on  $\checkmark$ .

Use the Info Center to manage the files on your SIMpad. Main functions:

- Open files directly from a dialog box in the Info Center. The appropriate program opens and you can then edit the file.
- Sort the files by category.
- Characterize the files with properties such as author and keywords.
- Find out when the file was created and last modified.

### Journal

In the menu bar tap on  $Go \rightarrow Journal$  or on  $\aleph$ . Provides a central overview of your activities.

## Notes

In the menu bar tap on  $Go \rightarrow Notes$  or on  $\square$ .

Use Notes to manage your notes and gain a clear overview. Main functions:

- Identify your notes with different colours.
- Find out when individual notes were created and last modified.

### Phone log

In the menu bar tap on  $Go \rightarrow Phone \ Log$  or on  $\bigvee$ .

Use Phone Log to provide an overview of your phone calls. Main functions:

- Characterise each call with information such as keywords, categories or information about the other party.
- Enter notes during the call or agree schedules. Phone Log saves notes and schedules and updates the calender with new schedules.

## **Ansyr® PDF Viewer**

In the taskbar, tap  $Start \rightarrow Programs \rightarrow Application \rightarrow PDF$  Viewer. A dialog box is displayed in which you can select and open a PDF file.

PDF Viewer is a program for viewing the widely-used PDF files. PDF has an OS (operating system)-independent file format for screen presentation or printing out documents. It makes no difference which program these documents were created with. PDF files can be recognised by the ending ".pdf".

A dialog box is displayed for you to select and open the required PD file.

## Citrix<sup>®</sup> ICA CE Client

Tap on Start  $\rightarrow$  Programs  $\rightarrow$  ICA CE Client  $\rightarrow$  Remote Application Manager.

Use the ICA CE Client Software to register with a Citrix Server on which the ICA Server software is installed. You can then use all programs on the Citrix Server.

The user interface for ICA CE Clients is in English.

You can read a comprehensive description of the Citrix ICA Client for Windows CE.net on the internet at http://download2.citrix.com/ FILES/de/products/client/ica/current/docs/icace.pdf.

## Installing additional software

Additional software for Windows CE.net such as games can be downloaded from the web. One web address for CE.net is

http://www.my-siemens.com/simpad.

The only third-party programs that will run on your SIMpad are those designed specifically for **Windows CE.net** and using the **StrongARM SA1110**<sup>®</sup> processor. You can verify this data by calling up the control panel, (see Page 65) and there **double** tapping the icon labelled *System*. Then tap the *General* tab.

Exit all applications before loading new software onto SIMpad. There are different procedures for installing new software on your SIMpad:

### 1. Via the PC:

The installation data (e. g. from the Internet) is loaded onto a PC and extracted there. There are three options for installing on your SIMpad:

- If you have an EXE file for the operating system for your PC, **double** tap on this file. This will install automatically on your SIMpad. Follow the on-screen instructions.
- For an EXE file for Windows CE.net you first need to transfer the file to the SIMpad using ActiveSync or a memory card (see Page 85). Transfer the files e.g. into the *Windows folder*. Open Windows Explorer. Swap to the *Windows folder* and **double** tap on the file downloaded from the internet. Follow the on-screen instructions.
- For special installation files for Windows CE.net with the extension CAB, you first need to transfer the file to the SIMpad using ActiveSync or a memory card (see Page 85). To install using the CAB file, **double tap** on the file downloaded from the Internet. Follow the on-screen instructions. The CAB file is deleted from your SIMpad after installation. If you want to install the program again at a later date, for example after a factory reset, you must save the CAB file to your PC.

### 2. Direct from the Internet to SIMpad:

The installation data is loaded as a **StrongARM**<sup>®</sup> package (CAB file) directly onto the SIMpad. When transferring data from the Internet you are requested to select a folder in which you wish to save the installation data, e. g. in *Windows*. After the installation data has been transferred, call up Windows Explorer (see Page 36). Go to the *Windows* folder. There, **double** tap the file downloaded from the Internet. Follow further instructions on the screen.

After a software installation SIMpad must be restarted. Do this by tapping in the taskbar with the stylus on  $Start \rightarrow Programs \rightarrow Help \rightarrow Software$ Reset.

## **Device software updates**

Your SIMpad operating system can be upgraded.

This replaces the entire operating system as well as installed programs. All existing data will be deleted! Before executing such an update you should therefore back up all your important data on a PC (see Page 85) or a PC card (memory card).

During an update, SIMpad should be connected to AC power or the battery must be fully charged.

Now perform a hardreset. To do this, hold down the *button* on the right above the control key and then press the reset button on the base of the device using the stylus.

Set up an Internet connection (Page 38).

Tap in the system area on the taskbar. Then tap the tab *Memory* and move the control to the far right (see Page 70). Confirm by tapping *OK*.

Tap Start  $\rightarrow$  Programs  $\rightarrow$  Tools  $\rightarrow$  Software Update. The dialog box Software Update is displayed:

| Software Update ?                               | ок∣× |
|-------------------------------------------------|------|
| Automatic Software Update:                      |      |
| Download of new software from Internet          |      |
| Permanently save the new software in the device |      |
| Restart the device with the new software        |      |
| Settings Exit                                   |      |

Dialog box Software update

To start the update, tap Start.

Follow the instructions on the screen. A progress bar appears. The update lasts approx. 1 hour with an ISDN dial-up connection, or approx. 10 minutes with an ADSL connection (e.g. with HomeRF Gateway). A dialog box then appears in which you must confirm the start of the Flash writing procedure.

After the update of your device software, execute a factory reset. To do this: Simultaneously press (right button above the control key) and (button below the control key). Then use the stylus to briefly press the RESET button on the base of the device. Hold down both buttons for a further two seconds.

Once this is completed, the SIMpad factory settings are restored. You must perform the startup operations again (see Page 9).

# **Connecting with other devices**

On the back of the device you will find the various interfaces which give SIMpad its communication capabilities.

## Data connection with a PC using Microsoft ActiveSync

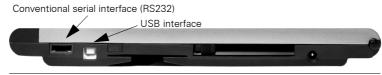

Interfaces for connections to the PC

To exchange data with a PC you can use the serial interface or the USB interface. To make the connection you need the PC connection cable (supplied with SIMpad) or a standard USB cable.

You can use Microsoft ActiveSync to synchronize your Odyssey Pocket On-Schedule applications (e.g. calendar, tasks, contacts and e-mail) with the PC. Similarly, you can transfer the complete database from SIMpad to a connected PC (backup function) or restore a data backup version from the PC to the SIMpad (restore function). You can also use ActiveSync to install additional software on SIMpad (see Page 83).

So that both devices can exchange files, you require Microsoft ActiveSync. As a minimum your PC must have:

- Minimum 486/66DX processor (Pentium<sup>®</sup> 90 recommended),
- 16 MB RAM, for Windows 95/98,
- Pentium Processor, 32 MB RAM (64 MB recommended) for Windows NT<sup>®</sup> Workstation 4.0 with Service Pack 3 or higher, or Windows 2000 (Pentium Processor 166 MHz required),
- 10-50 MB available hard drive space,
- CD-ROM drive,
- COM Port or USB Port.

If you want to connect your SIMpad to your desktop PC **via USB**, you need to load the file simpad.inf available from http://www.my-siemens.com/simpad onto your PC. The first time you connect your SIMpad to your desktop PC via the USB interface, the *New Hardware detected* dialog box is displayed on your desktop PC. Enter the path on your PC for simpad.inf. When you have installed ActiveSync go to *File*  $\rightarrow$  *Connection settings and activate* the option *Allow USB connection with this desktop computer*.

Download ActiveSync from http://www.microsoft.com/ downloads. Install ActiveSync on your PC only (it is already installed on SIMpad). Follow the program instructions.

Data transfer is controlled by the PC. No RAS (Remote Access Service) may be active on the PC.

When installation is complete, start the ActiveSync program on your PC. The following dialog box appears.

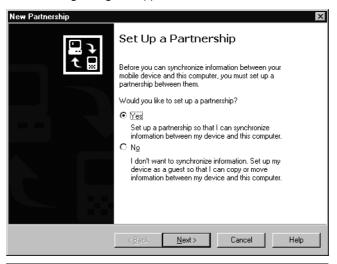

Dialog box New partnership - 1

Click *Next*. A window in which you can select a program for synchronizing personal information then appears.

| To synchronize a particula | r type of information, select its check box. To stop                                               |
|----------------------------|----------------------------------------------------------------------------------------------------|
| Mobile Device              | Desktop Computer                                                                                   |
| 🗹 🧐 Calendar               | Microsoft Outlook                                                                                  |
| 🗹 🧶 Channels               | Channel Synchronization                                                                            |
| Contacts                   | Microsoft Outlook                                                                                  |
| ✓ t→ Files                 | Synchronized Files                                                                                 |
| 🗹 🙀 Inbox                  | Microsoft Outlook                                                                                  |
| 🗆 🕙 Pocket Access          | Microsoft Databases                                                                                |
| 🗹 🕖 Tasks                  | Microsoft Outlook                                                                                  |
|                            | id to customize what gets synchronized, click <u>gettings</u><br>the list and then click Settings. |

Dialog box New partnership- 2

After the connection has been set up to the required PC you can synchronize or disconnect ActiveSync directly from your SIMpad. To do this, tap  $Start \rightarrow Programs \rightarrow Communication \rightarrow ActiveSync$ .

### Synchronising Odyssey Pocket On-Schedule with your PC

You can synchronise Pocket On-Schedule with both Microsoft Outlook and Odyssey Desktop On-Schedule on your PC. For this you need the On-Schedule Sync program on your PC. You can download this from http:// /www.my-siemens.com/simpad.

You can find further information on the web at:

http://www.odysseyinc.com/pdf/osoutlooksync.pdf.

#### Notes on transferring files

You can copy files which you created on your PC (e.g. Word, Excel, or PowerPoint) to Explorer on SIMpad. To open the Microsoft Office program files on your SIMpad, the files must not be converted during transfer with ActiveSync.

To prevent conversion, open Microsoft ActiveSync on your PC. Click on *Tools*  $\rightarrow$  *Options*. On *the Rules* tab, click on *Conversion settings*. Ensure that in the *General* tab the option *Convert files after synchronisation, copying or moving* is not checked.

## **Connecting to your printer**

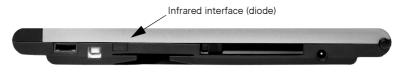

Infrared interface for connecting your printer

SIMpad has an infrared interface to allow it to communicate with a printer. The printer used must also have this interface. For printers without an Infrared interface (IrDA) there are commercially available IrDA adapters which can be connected to the parallel interface of the printer.

An example of a compatible printer with an infrared interface is the HP  $\mathsf{Deskjet}^{\circledast}$  350.

For the infrared connection to be established, SIMpad and the printer must be switched on. The infrared diodes of SIMpad and the printer must have "line-of sight contact" and may be not more that 0.5 m from each other.

SIMpad supports the SIR (Serial Infrared) standard with a transmission speed of 115 Kbit/s.

You can print Web pages, e-mails or documents that you have created with WordPad. To do this, tap in the menu bar for the relevant program, (Internet Explorer, Pocket On-Schedule etc.), *File*  $\rightarrow$  *Print*.

## Authenticated data connections with a smartcard

Personal data cards (smartcards) are becoming increasingly important, e.g. for online banking.

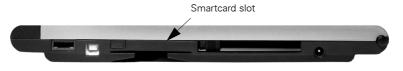

Smartcard slot for authenticated data connections

The necessary driver software for the PC/SC standard is installed on your SIMpad.

For this type of authenticated data connections you need an appropriate smartcard. You also need the relevant software on the SIMpad (application-specific driver). Insert the smartcard into the designated slot when the data connection asks you to do so. When inserting the card, ensure that the chip is facing **upwards**.

# Appendix

# Troubleshooting

You can solve the following faults yourself:

| Fault                                                                                                    | Remedy                                                                                                    |
|----------------------------------------------------------------------------------------------------|----------------------------------------------------------------------------------------------------|
| SIMpad does not switch on or the                                                                                                    | Connect SIMpad to AC power (empty battery?) and press the on/off button (see Page 9).                                                                                                    |
| screen flickers.                                                                                                    | Check the AC/DC adapter connections (both ends plugged in?). Check other electrical equipment on the same circuit (power failure? blown fuse?).                                                                                                    |
| SIMpad no longer<br>reacts (software is                                                                                                    | Restart SIMpad by pressing Reset. Check the following reset stages in turn:                                                                                                    |
| "stuck"), random                                                                                                    | (1) In the start menu, tap <i>Start</i> and then <i>Suspend</i> .                                                                                                    |
| displays on the<br>screen.                                                                                                    | (2.) If (1) does not work, do a reset. Press the small button marked RESET at the bottom of the device with the stylus.                                                                                                    |
|                                                                                                    | (3) If the problem cannot be solved with (2), perform a hardreset. To do this, hold down the<br>button on the right above the control key and then press the reset button on the bottom of the device with the stylus. Data you have generated yourself will be lost.                                                                                                    |
|                                                                                                    | (4) If (3) is also unsuccessful, hold down the button on the right above the control key and at the same time, press the stylus to briefly press the RESET button on the base of the device. Hold down both buttons for a further two seconds. This method completely resets the device to its factory (default) settings. All data that you have created yourself and all your personal settings are lost. SIMpad starts again as if it were being started for the first time. |
| Internet connection<br>with HomeRF: the<br>connection is<br>interrupted<br>(irrespective of<br>distance) or cannot<br>be set up (DHCP<br>server not found). | Remove the HomeRF card. Wait until the <i>icon</i> disappears from the taskbar. Then plug the card back in and wait approx. 30 seconds.                                                                                                    |

| Internet connection<br>via PC card cannot<br>be established.    | If there are problems with the connection, remove<br>the PC card and re-insert it. Wait approximately 30<br>seconds. This is also needed to force a new<br>address enquiry on the I-Gate PC card (to switch<br>from a private network to a corporate network or<br>vice versa).                                                                                                    |
|-----------------------------------------------------------------|----------------------------------------------------------------------------------------------------|
| Internet connection<br>via cell phone cannot<br>be established. | Ensure that the cell phone you are using has a<br>built-in modem.<br>Ensure that the Infrared function is switched on<br>on the cell phone (can be enabled/disabled in the<br>cell phone's settings).<br>Ensure that a serial cable connection or an<br>infrared connection exists between SIMpad and<br>the cell phone (see Page 47). With infrared<br>connections make sure that SIMpad and the<br>mobile are not more than 0.5 m from another and<br>that the two infrared diodes are at a maximum<br>angle of 15°. |
|                                                                 | Ensure that the cell phone is switched on and that<br>the battery capacity and network connection are<br>adequate (no radio gap, prepaid card not expired).                                                                                                    |
| Printing does not<br>work.                                      | Ensure that the printer has an infrared interface<br>and that it is switched on (see Page 88).<br>With infrared connection make sure that SIMpad<br>and the printer are not more than 0.5 m from<br>another and that the two infrared diodes are at a<br>maximum angle of 15°.                                                                                                    |
| Data backup to the PC does not work.                            | Ensure that the data connection to your PC is established (see Page 85).                                                                                                    |
|                                                                 | Ensure that the ActiveSync software is installed and started on the PC.                                                                                                    |
| Error Message:<br>Low Memory.                                   | Close all open programs. Then reset the memory partitioning (see Page 70). Increase the program memory by approx. 2000-3000 KB (move the slide to the left). Delete unnecessary files.                                                                                                    |
| Graphic attached to<br>an e-mail cannot be<br>displayed.        | Increase the program memory (see Page 70).<br>Most graphics attached to e-mails are in JPG<br>format. For these graphics to be displayed on the<br>screen they have to be decompressed and stored<br>in the working memory. Sufficient free memory<br>must be available.                                                                                                    |
| Taskbar can no<br>longer be called up.                          | The taskbar <i>Auto hide</i> function is activated and<br>the screen is not properly calibrated. In this case,<br>switch on the input panel, tap the Ctrl key and<br>then press the left control key.                                                                                                    |

| Elements on the<br>screen do not react<br>or only react when<br>you tap somewhere<br>else on the screen. | The screen must be recalibrated (see Page 68).                                                                           |
|----------------------------------------------------------------------------------------------------|----------------------------------------------------------------------------------------------------|
| printer, modem) is                                                                                       | The USB connection on the SIMpad is only suitable for synchronizing between the desktop PC and the SIMpad (see Page 85). |

## Maintenance and Care

In case the built-in battery capacity is already weakening, the battery has to be changed. Let your dealer do this for you. Do not attempt to open the device yourself!

## Usage and cleaning instructions

Wipe the **case** with a damp cloth or with an antistatic cloth. Never use a dry cloth! There is a danger that this will induce a static charge!

Wipe the **screen** with a lint-free soft cloth. To remove finger marks and dirt from the screen dip the cloth in glass cleaner.

## **Technical data**

| Dimensions:                                       | 263 x 180 x 28 mm                                                                            |
|---------------------------------------------------|----------------------------------------------------------------------------------------------|
| Weight:                                           | 1 Kg                                                                                         |
| Processor:                                        | Intel <sup>®</sup> StrongARM SA1110 <sup>®</sup><br>32-bit RISC processor running at 206 MHz |
| Screen Type:                                      | 8.4 inch LCD TFT SVGA                                                                        |
| Screen Resolution:                                | with SVGA resolution (800 $\times$ 600 pixels)                                               |
| Graphics:                                         | Colour depth 16 Bit (65536 colour levels),<br>Photo quality                                  |
| Memory:                                           | 32 MB FLASH memory<br>64 MB SDRAM                                                            |
| Power Supply:                                     | AC power or battery                                                                          |
| Battery Capacity:                                 | 2800 mA/h                                                                                    |
| Battery Life:                                     | up to 7 hours with a fully-charged battery                                                   |
| Battery Charge Time:                              | up to 2.5 hours to full charge,<br>approx. 70% charge capacity after 1.5<br>hours            |
| Supply Voltage:                                   | 12 volts                                                                                     |
| Data Transmission Rate over radio link 802.11b:   | up to 11 Mbit/s                                                                              |
| Data Transmission Rate with<br>HomeRF connection: | up to 1.6 Mbit/s                                                                             |
| Data Transmission Rate with infrared link (IrDA): | up to 115 Kbit/s                                                                             |
| Transmission Rate via GSM, GPRS and HSCSD:        | depends on network operator and cell phone                                                   |
| Data Transmission Rate with serial link:          | up to 115 Kbit/s                                                                             |

| Data Transmission Rate with Bluetooth connection: | up to 723 Kbit/s                                                         |
|---------------------------------------------------|--------------------------------------------------------------------------|
| Range<br>with Infrared Link (IrDA):               | up to 0.5 m<br>(Classification as per IEC60825-1:1993:<br>Laser Class 1) |
| PC Card prerequisites:                            | PCMCIA Type II, 3,3 or 5V                                                |
| Smartcard prerequisites:                          | ISO 7816 (Parts 1 - 3)                                                   |
| USB prerequisites                                 | USB client, type B                                                       |

## Service (Customer Care)

We offer fast, personal consulting. There are several ways of contacting us

#### Our Internet Online Support:

www.my-siemens.com/customercare

can be accessed anytime, anywhere and provides round-the-clock support for our products. It features an interactive system for locating faults, a collection of the most frequently asked questions and answers, as well as operating instructions and the latest software updates for downloading.

The most frequently asked questions and answers can also be found in this User Manual in the Chapter "Troubleshooting" on Page 89.

For other faults or if the remedies suggested above are unsuccessful, you can call up SIMpad Service pages on the Internet or you can call our hotline. The Internet address of SIMpad Service pages is:

#### http://www.my-siemens.com/simpad The hotline numbers are as follows:

| Country        | Phone                       |  |
|----------------|-----------------------------|--|
| United Kingdom | 09 90 33 44 11              |  |
| USA            | 866 473 6723 or 866 4simpad |  |

Contact your dealer regarding questions about device operation. Contact Siemens<sup>®</sup> Service regarding device faults. Contact your telephone company regarding questions about your network access!

Your SIMpad is designed to work in the country indicated on the bottom of the device. Specific country requirements are taken into account.

The CE label confirms that the device complies with the basic requirements of the R&TTE.

## Extract from the original declaration

"We, Siemens AG, declare, that the above mentioned product is manufactured according to our Full Quality Assurance System certified by CETECOM ICT Services GmbH with the registration number "Q810820M" in compliance with ANNEX V of the R&TTE-Directive 99/05/EC. The presumption of conformity with the essential requirements regarding Council Directive 99/05/EC is ensured."

Senior Approvals Manager

The Declaration of Conformity (DoC) has been signed. In case of need a copy of the original DoC can be made available via the company hotline.

# € 0682

## Warranty

### Warranty for USA

### Limited One-Year Warranty

Siemens<sup>®</sup> warrants to the original consumer purchaser of this product that the product shall be free from defects in materials or workmanship. For a period of one (1) year from the date of proof of purchase, a product with any such defects in materials or workmanship shall be, at Siemens<sup>®</sup> option, repaired, replaced or a credit issued without charge for parts or labor directly related to the defect. Replacement products may be new or reconditioned products or newer models of equal or better functionality.

### **Limitations and Exclusions**

This warranty does not apply to any product or part thereof which has suffered through normal wear and tear, alteration, improper installation, physical abuse (including exposure to improper temperatures), misuse, neglect or accident and does not cover broken screens or liquids. This warranty does not apply to consumables, such as batteries, or to any defects that have only an insignificant effect on the value or usability of the product. This warranty does not cover defects caused by shipment to a Siemens<sup>®</sup> service center, or the repair or service of the product by anyone other than an authorized Siemens<sup>®</sup> service center. Damage resulting from an act of God, including but not limited to fire, flood, earthquake and other natural disasters will be excluded. This limited warranty is in lieu of all other warranties, express or implied either in fact or by operation of law, statutory or otherwise, including, but not limited to any implied warranty of merchantability or fitness for a particular purpose. Some states do not allow limitations on how long an implied warranty lasts, so the above limitation may not apply to you. Siemens® does not authorize any other person to assume any liability beyond the warranty described herein. In no event, whether based in contract or tort, shall Siemens<sup>®</sup> be liable for incidental, consequential, indirect, special, or punitive damages of any kind resulting from the ownership or use of this product, including interrupted or incomplete phone calls, or arising out of any breach of this warranty. In no event shall Siemens® be liable for damage in excess of the purchase price paid by the original consumer. No other express warranty is given. The repair or replacement described above is an exclusive remedy.

Questions or claims regarding this warranty shall be addressed to

Siemens<sup>®</sup> ICM, LLC 11921 North Mopac Expressway, Suite 400 Austin Texas, 78759

This warranty gives you specific legal rights, and you may also have other rights which vary from state to state.

### **Disclaimer Regarding Links**

When accessing the Internet, you will be directed to Internet web sites that are beyond the control of Siemens<sup>®</sup>. These sites may send cookies to your web browser, may solicit personal information, may collect data from your SIMpad, and may contain information that is inappropriate or offensive.

Siemens<sup>®</sup>, and in many cases third party websites, exercise no control over advertisers or unaffiliated web sites and/or over the use of cookies by such sites or their advertisers. Siemens<sup>®</sup> makes no representations concerning the content of web sites listed in or otherwise accessible using the SIMpad ("Third Party Sites"). Siemens<sup>®</sup> cannot be held responsible for the accuracy, relevancy, copyright compliance, legality or decency of material contained in Third Party Sites. When you convey personal information (including, without limitation, credit card and other personal information) using online applications (for example, via email, web forms, message boards, or chat rooms), the information can be collected and used by third parties. Siemens<sup>®</sup> cannot guarantee the security of any information you disclose online and all such disclosures are made at your own risk. Your use of the SIMpad constitutes an irrevocable waiver of any claim against Siemens<sup>®</sup> with respect to such sites, third party content, and your disclosure of personal information.

### Indemnity for Passwords

The user of the SIMpad is entirely responsible for maintaining the confidentiality of the user's passwords and personal information and for all activities online. The user hereby indemnifies, defends and holds Siemens<sup>®</sup> and its affiliates, officers, directors, owners, employees, agents, information providers, licensors and licensees (collectively, the "Indemnified Parties") harmless from and against any and all liabilities and costs (including reasonable attorneys fees) incurred by the Indemnified Parties in connection with any claim arising out of any breach by the user of this obligation or claims arising from use of the SIMpad. The user shall use his or her best efforts to cooperate with Siemens<sup>®</sup> in the defense of any claim. Siemens<sup>®</sup> reserves the right, at its own expense, to assume the exclusive defense and control of any matter otherwise subject to indemnification by the user.

### Warranty for other countries

From the date of purchase and within the warranty period Siemens<sup>®</sup> AG will rectify free-of-charge any deficiencies which are due to material or production faults. Siemens<sup>®</sup> AG will honor the warranty by either repairing or replacing the defective part or device.

From 01.01.2002 a warranty period of 24 months is valid.

Excluded from the warranty is damage caused by misuse (e.g. broken screen, liquids etc.), damage due to normal wear and tear (lettering, battery etc.) or caused by intervention of third parties. The warranty does not cover consumables (e.g. battery) nor any defects which have only an insignificant effect on the value or the usability of the device.

## **USA - Federal Communications Commission (FCC)**

## **Class B Compliance Statement for SIMpad**

The following statement applies to the products covered in this manual, unless otherwise specified herein. The statement for other products will appear in the accompanying documentation.

## NOTE:

This equipment has been tested and found to comply with the limits for a "Class B" digital device, pursuant to Part 15 of the FCC rules and meets all requirements of the Canadian Interference-Causing Equipment Regulations. These limits are designed to provide reasonable protection against harmful interference in a residential installation. This equipment generates, uses and can radiate radio frequency energy and, if not installed and used in strict accordance with the instructions, may cause harmful interference to radio communications. However, there is no warranty that interference will not occur in a particular installation. If this equipment does cause harmful interference to radio or television reception, which can be determined by turning the equipment off and on, the user is encouraged to try to correct the interference by one or more of the following measures:

- Reorient or relocate the receiving antenna.
- Increase the separation between equipment and the receiver.
- Connect the equipment into an outlet on a circuit different from that to which the receiver is connected.
- Consult the dealer or an experienced radio/TV technician for help.

The manufacturer is not responsible for any radio or television interference caused by unauthorized modifications of this equipment or the substitution or attachment of connecting cables and equipment other than those specified by the manufacturer. The correction of interferences caused by such unauthorized modification, substitution or attachment will be the responsibility of the user.

The use of shielded I/O cables is required when connecting this equipment to any and all optional peripheral or host devices. Failure to do so may violate FCC rules.

## FCC Declaration of Conformity for SIMpad SL4

This device complies with Part 15 of the FCC Rules. Operation is subject to the following two conditions:

(1) this device may not cause harmful interference, and

(2) this device must accept any interference received, including interference that may cause undesired operation.

| Product name              | Mobile Personal Computer                                                                           |
|---------------------------|----------------------------------------------------------------------------------------------------|
| Trade name                | SIMpad SL4                                                                                         |
| Model number              | S842                                                                                               |
| Name of responsible party | Siemens <sup>®</sup> ICM, LLC<br>11921 North Mopac Expressway, Suite 400<br>Austin<br>Texas, 78759 |
| Contact person            | Oliver Zechlin                                                                                     |
| Phone no.                 | (512) 997 0543                                                                                     |

We, Siemens<sup>®</sup> ICM LLC, hereby declare that the equipment bearing the trade name and model number specified above was tested conforming to the applicable FCC rules under the most accurate measurement standards possible, and that all the necessary steps have been taken and are in force to assure that production units of the same equipment will continue to comply with the Commissions requirements.

# Α

| Accessories                   | . 8 |
|-------------------------------|-----|
| ActiveSync                    | 85  |
| via USB                       |     |
| Address book (e-mail)         | 64  |
| Application                   |     |
| end                           | 22  |
| swapping                      | 22  |
| Applications (Programs)       | 74  |
| Attaching files to e-mails    | 64  |
| Authenticated data connection | 88  |

# В

| Backup function           | 85 |
|---------------------------|----|
| Battery                   | 14 |
| capacity                  | 71 |
| Battery charge capacity   | 71 |
| Bluetooth device settings | 66 |
| Bootloader version        | 73 |
| Brightness                | 72 |
| Browser homepage          | 57 |
| Browser options           | 57 |
| Buttons (Start Center)    |    |

# С

| CAB file                         | 83 |
|----------------------------------|----|
| Calculator (Pocket On-Schedule)  | 80 |
| Calender (Pocket On-Schedule)    | 80 |
| Calibrate (screen)               | 68 |
| Care                             | 92 |
| Citrix server                    | 82 |
| Cleaning                         |    |
| Connection                       |    |
| ActiveSync                       | 85 |
| HomeRF                           |    |
| ICA CE Client                    |    |
| I-Gate                           | 43 |
| Remote Desktop                   |    |
| Terminal                         | 77 |
| WLAN                             | 43 |
| Contacts (Pocket On-Schedule)    | 80 |
| Control panel (icons)            | 66 |
| Copying, cutting or pasting text | 35 |
| Correction window (Transcriber)  | 33 |
| Creating e-mails                 | 64 |
| Creating new links               |    |
| 5                                |    |

| Customer Care (Service) | 94 |
|-------------------------|----|
| Cutting text            | 35 |

## D

| Data connection          |    |
|--------------------------|----|
| authenticated            | 88 |
| with PC                  | 85 |
| Data storage             | 15 |
| Date                     | 12 |
| Deleting text            | 35 |
| Desktop                  |    |
| icons                    | 20 |
| Desktop of Windows CE    | 19 |
| Device information       | 73 |
| Device software updates  | 84 |
| Device type              | 73 |
| Dialing properties       |    |
| Dialog box of Windows CE | 24 |
| Dictionary (Transcriber) |    |
| Displaying (e-mail)      |    |
| Document Viewer          |    |

#### 7 8 **E** 5-mail

| E-mail                          |    |
|---------------------------------|----|
| address book                    | 64 |
| Attaching files                 | 64 |
| displaying                      | 62 |
| receiving                       | 62 |
| sending                         | 64 |
| End task                        | 22 |
| Entering commands (with stylus) | 32 |
| Entering data                   | 28 |
| About the Input Panel           | 28 |
| freehand                        | 29 |
|                                 |    |

## F

| Factory reset      | 89 |
|--------------------|----|
| Faults             | 89 |
| FCC Label          | 98 |
| Flash memory       | 70 |
| Flash Player       | 75 |
| Folders            | 37 |
| Forwarding e-mails | 63 |

# G

| Games           |     | 8 | 3 |
|-----------------|-----|---|---|
| Getting started | . 7 | , | 9 |

# Н

| Handwriting recognition29             |
|---------------------------------------|
| Hard reset                            |
| Hardware requirements (ActiveSync) 85 |
| Help                                  |
| History function55                    |
| HomeRF                                |

## I

| ICA CE Client (Citrix)           | 8       | 32 |
|----------------------------------|---------|----|
| lcons                            |         |    |
| Control panel                    | 6       | 6  |
| desktop                          | 2       | 20 |
| I-Gate                           | 4       | 13 |
| Image Viewer                     | 7       | 79 |
| Inbox                            | . 58, 5 | 59 |
| start                            |         |    |
| Info Center (Pocket On-Schedule) | 8       | 31 |
| Infrared Interface (IrDA)        | 8       | 38 |
| Infrared interface (IrDA)        | 4       | 17 |
| Input Panel                      |         |    |
| Installation files               | 8       | 33 |
| Interface                        |         |    |
| serial                           |         | 4  |
| USB                              |         | 4  |
| Internet access via              |         |    |
| HomeRF                           | 3       | 39 |
| I-Gate                           | 4       | 13 |
| Infrared or serial               |         |    |
| PC card                          |         |    |
| WLAN                             |         |    |
| Internet addresses               |         |    |
| Internet Explorer                |         |    |
| IPSM folder14,                   | 15, 3   | 37 |

## J

| Java Virtual Machine         | 75 |
|------------------------------|----|
| Journal (Pocket On-Schedule) | 81 |

# L

| Letter style selection (Transcriber) 30 |
|-----------------------------------------|
| Links 54                                |
| Loudspeaker volume72                    |

# Μ

| Maintenance |
|-------------|
|-------------|

| Media Player        | 20, 76 |
|---------------------|--------|
| Memory management   | 70     |
| Memory partitioning | 70     |
| Menu bar            | 25     |
| Messenger           | 20, 76 |
| Microphone          | 72     |
| Minimizing windows  | 19     |
| My Computer         | 20     |
| My Documents        |        |

## Ν

| Navigating in web pages    | 54 |
|----------------------------|----|
| Navigation aids            | 55 |
| Network ID                 | 11 |
| Notes (Pocket On-Schedule) | 81 |

# 0

| Office Viewer       | . 77 |
|---------------------|------|
| Outbox              | . 59 |
| Owner properties 11 | , 66 |

## Ρ

| -                         |          |
|---------------------------|----------|
| Password (HomeRF gateway) |          |
| Pasting text              |          |
| PC (Connection to)        | 85       |
| PC card                   |          |
| Problems                  | 90       |
| slot                      | 15       |
| using                     | 15       |
| PDF Viewer                |          |
| Persistent folder (IPSM)  | 37       |
| Pocket On-Schedule        | . 20, 79 |
| Calculator                |          |
| Calender                  |          |
| Contacts                  |          |
| Info Center               | 81       |
| Journal                   | 81       |
| Notes                     | 81       |
| Tasks                     | 81       |
| Telephone log             | 82       |
| Presentation Viewer       |          |
| Printer (Connection to)   |          |
| Program memory            |          |
| Programs (Applications)   |          |
|                           |          |
|                           |          |

## R

| Recalibrate | (screen | ) | 68 |
|-------------|---------|---|----|
|-------------|---------|---|----|

## Index

| Recalibrating the screen | 68     |
|--------------------------|--------|
| Reload function          | 55     |
| Remote Desktop           | 77     |
| Replying to e-mails      | 63     |
| Reset                    | 13, 89 |
| Restore function         | 85     |

# S

| Screen brightness         | 72 |
|---------------------------|----|
| Screen calibration        | 10 |
| Selecting Text            | 35 |
| Sending (e-mails)         |    |
| Serial interface          |    |
| Serial number             | 73 |
| Service (Customer Care)   |    |
| Settings                  |    |
| Transcriber               | 34 |
| SIMpad                    |    |
| switching off             | 23 |
| Smart card                | 88 |
| Software                  |    |
| installing                | 83 |
| Updates                   |    |
| Software variants         |    |
| Sounds for events         |    |
| Speaker volume            |    |
| Spell-check (Transcriber) | 33 |
| Start Button              | 21 |
| Start Center              | 17 |
| Start menu                | 23 |
| Storage memory            |    |
| Storing favourites        |    |
| Stylus                    |    |
| Switching off             | 23 |
| Switching on (first time) |    |
| Switching on/off13,       | 23 |
|                           |    |

## Т

| Task Manager |  | 21 |
|--------------|--|----|
|--------------|--|----|

| 21 |
|----|
| 81 |
| 92 |
| 82 |
| 77 |
|    |
| 35 |
| 74 |
| 12 |
| ng |
| 12 |
| 25 |
| 26 |
| 29 |
| 34 |
| 33 |
| 30 |
|    |

## U

| Usage instructions | 92 |
|--------------------|----|
| USB interface      | 4  |

## W

| Warranty             | 52<br>54<br>24 |
|----------------------|----------------|
| Window of Windows CE | 24             |
| Windows              |                |
| Media Payer          | 76             |
| Messenger            | 76             |
| XP Professional PC   |                |
| Windows CE.net       | 19             |
| Windows Explorer     | 36             |
| WLAN                 | 43             |
| WordPad              | 74             |
| Worksheet Viewer     | 78             |
| World Wide Web (WWW) | 52             |

# SIEMENS

# EC Declaration of Conformity

No. S3131-H151-B200

| Manufacturer:        | Siemens Switzerland Ltd                                                                                                    |
|----------------------|----------------------------------------------------------------------------------------------------|
| Address:             | P.O. Box CH-8047 Zurich                                                                                                    |
| Product description: | SIMpad SL4 English                                                                                                    |
| Model designation:   | S3131-H151-B200 based on S842-"Serial Number"<br>(The model designation S3131-H151-B200 may be followed by additional letters<br>or numbers which indicate small differences between devices.) |

The product described above in the form as delivered is in conformity with the provisions of the following European Directive:

99/5/EWG Council Directive of the european Parliament and of the Council relating Radio Equipment and Telecommunications Terminal Equipment and the mutual Recognition of their Conformity

Conformity to the Directive is assured through the application of the following standards:

| Art. 3.1 a) | Safety:         | EN 60950 Ed. 2 / A4:1997 + A11:1997 (according to 73/23/EC) |
|-------------|-----------------|-------------------------------------------------------------|
| Art. 3.1 a) | Acoustic Shock: | Not applicable                                              |
| Art. 3.1 b) | EMC:            | EN 55022:1998, EN 55024:1998<br>(according to 89/336/EC)    |

The product is labelled with the European Approvals Marking CE and the number 0682 for the identification of the involved notified Body.

Zurich, 6th June 2002

Siemens Switzerland Ltd

Ch. HilberS. Di PietroHead of World Market UnitHead of Product Developmentsgd. Ch. Hilbersgd. S. Di PietroName<br/>FunctionName<br/>Function

This declaration certifies the conformity to the specified directives but contains no assurance of properties. The safety documentation accompanying the product shall be considered in detail.

Issued by Information and Communication mobile Haidenauplatz 1 D-81667 Munich

© Siemens AG 2002 All rights reserved. Subject to availability. Right of modification reserved. Printed in Switzerland (07/2002).

Siemens Aktiengesellschaft http://www.my-siemens.com/simpad

Order No.: A3131-X151-B-2-7619